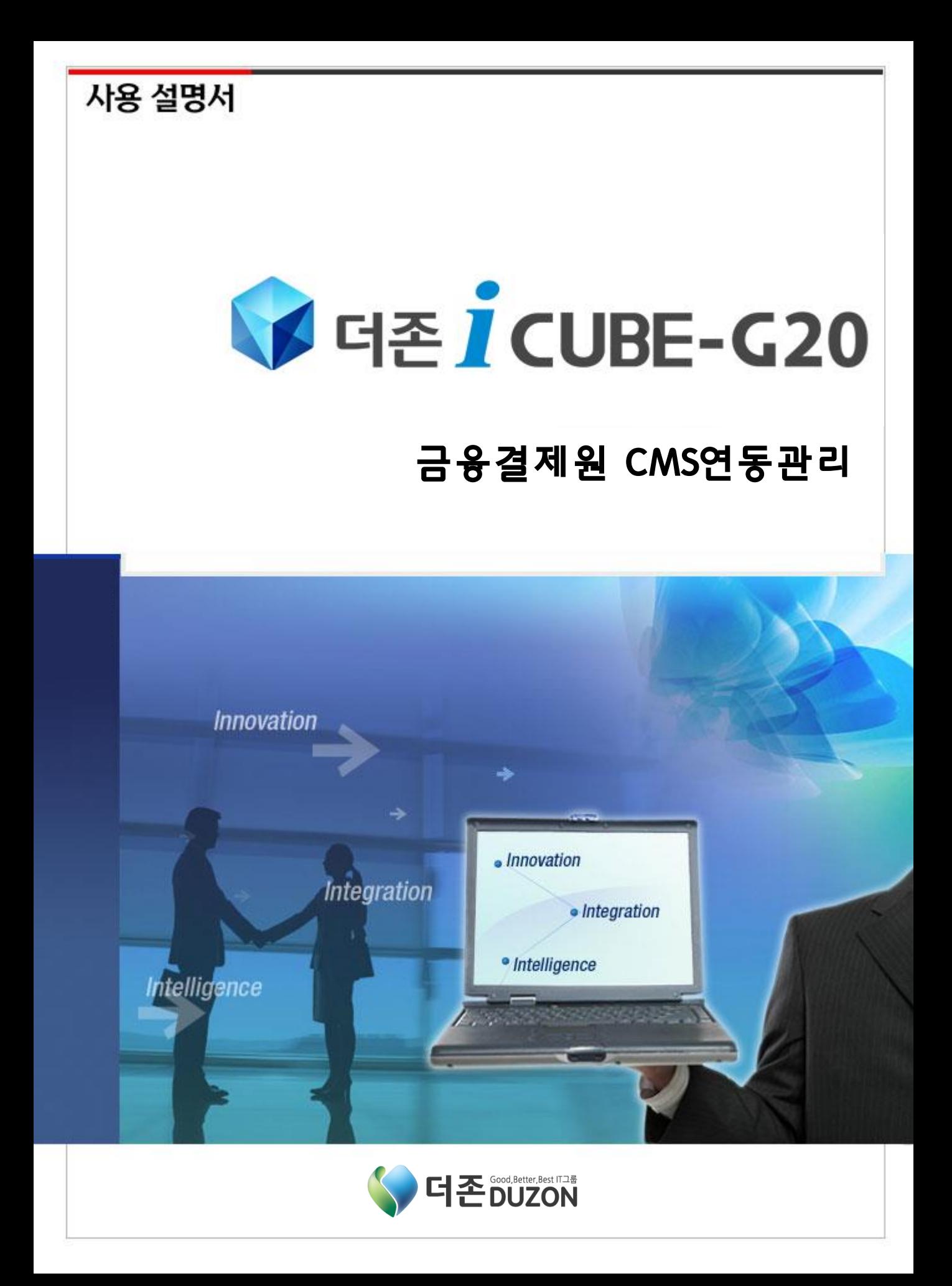

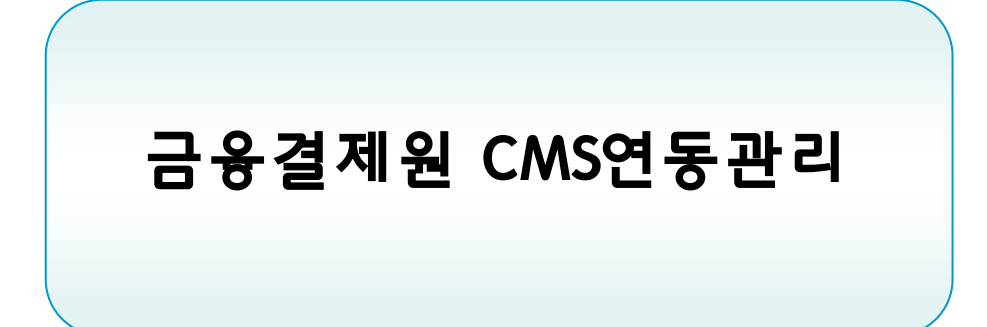

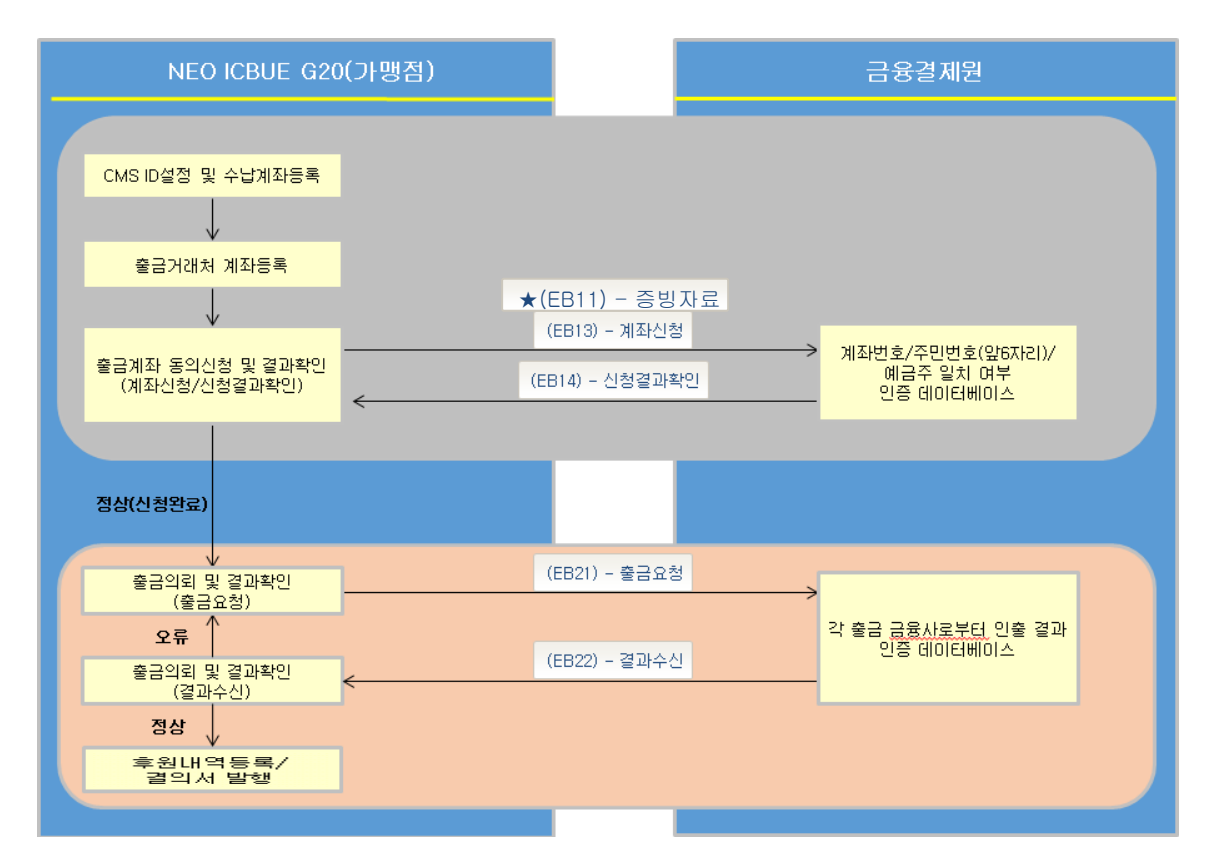

# ★ 2016.01.01 이후부터 추가되는 출금거래처를 등록할 경우는 반드시 출금동의증빙자료를 첨부하여야 합니다. (EB11 추가에 따라 증빙자료가 미첨부된 출금거래처는 출금계좌동의신청이 되지 않습니다)

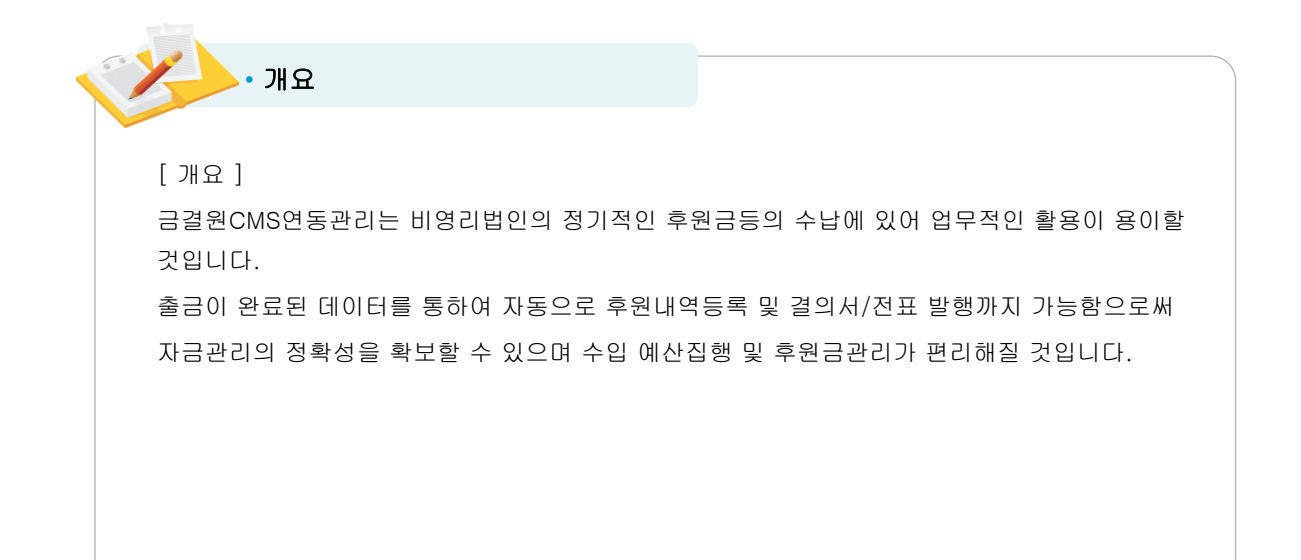

# • CMS ID설정 및 수납계좌등록

#### 위치 : 후원자관리> 금융결제원CMS연동관리> CMS ID설정 및 수납계좌등록

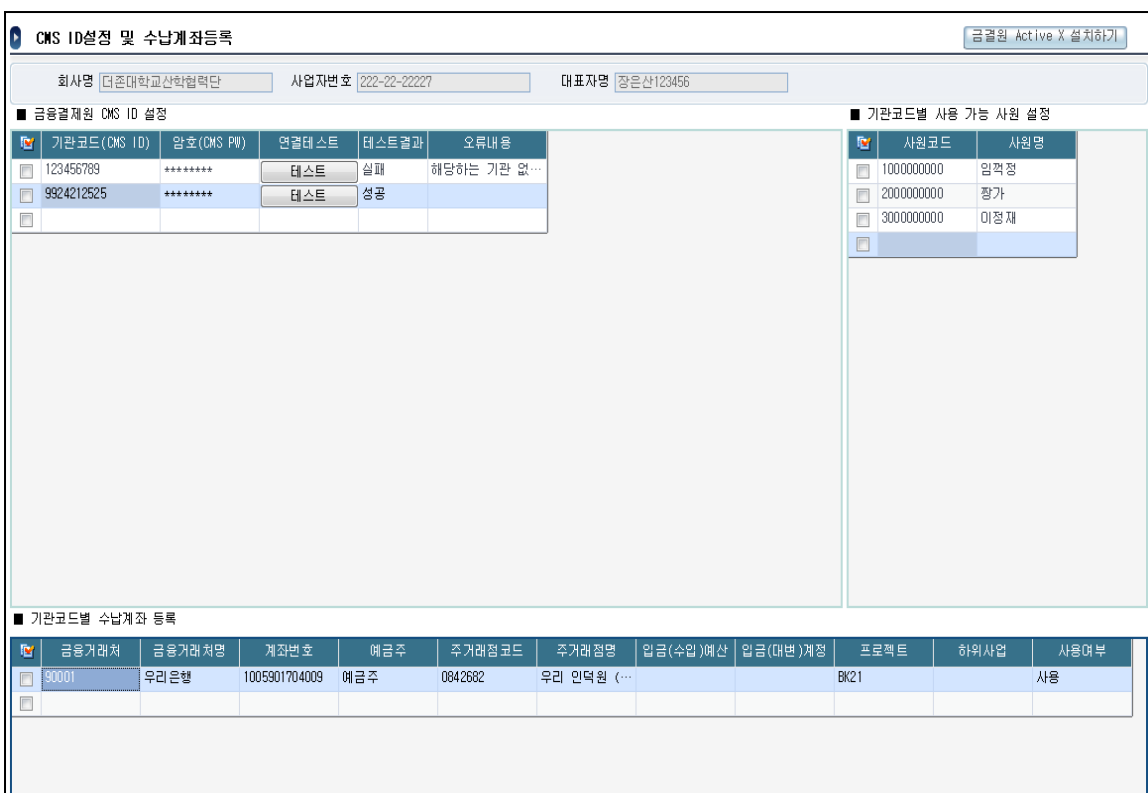

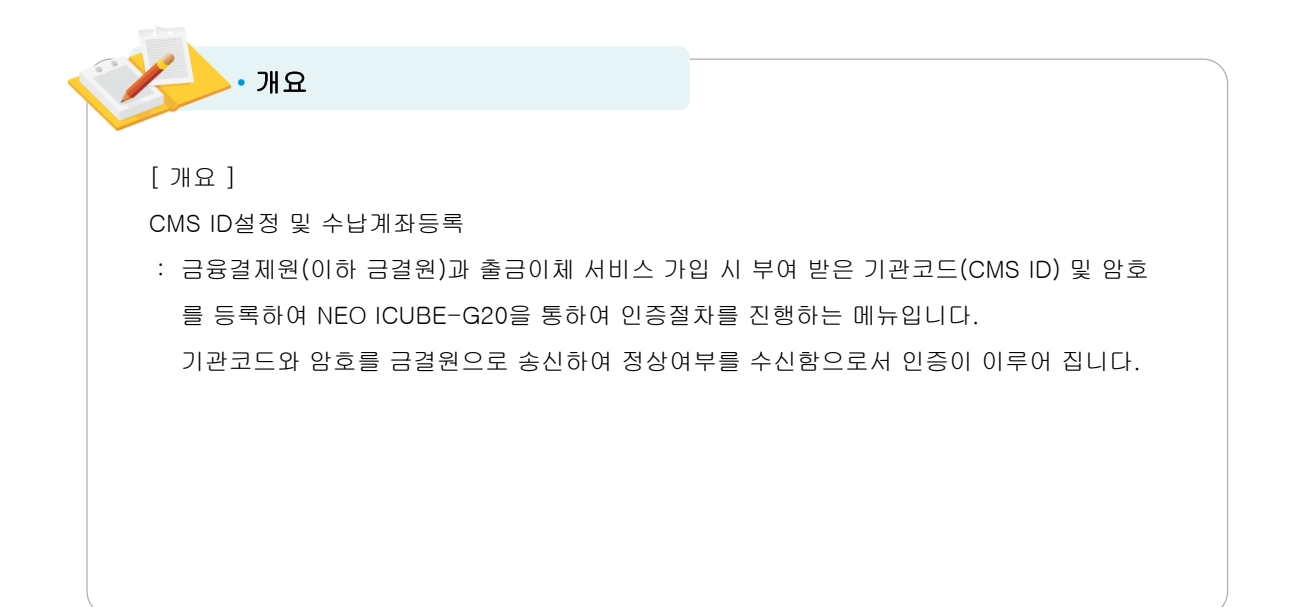

# • CMS ID설정 및 수납계좌등록

• 적용방법

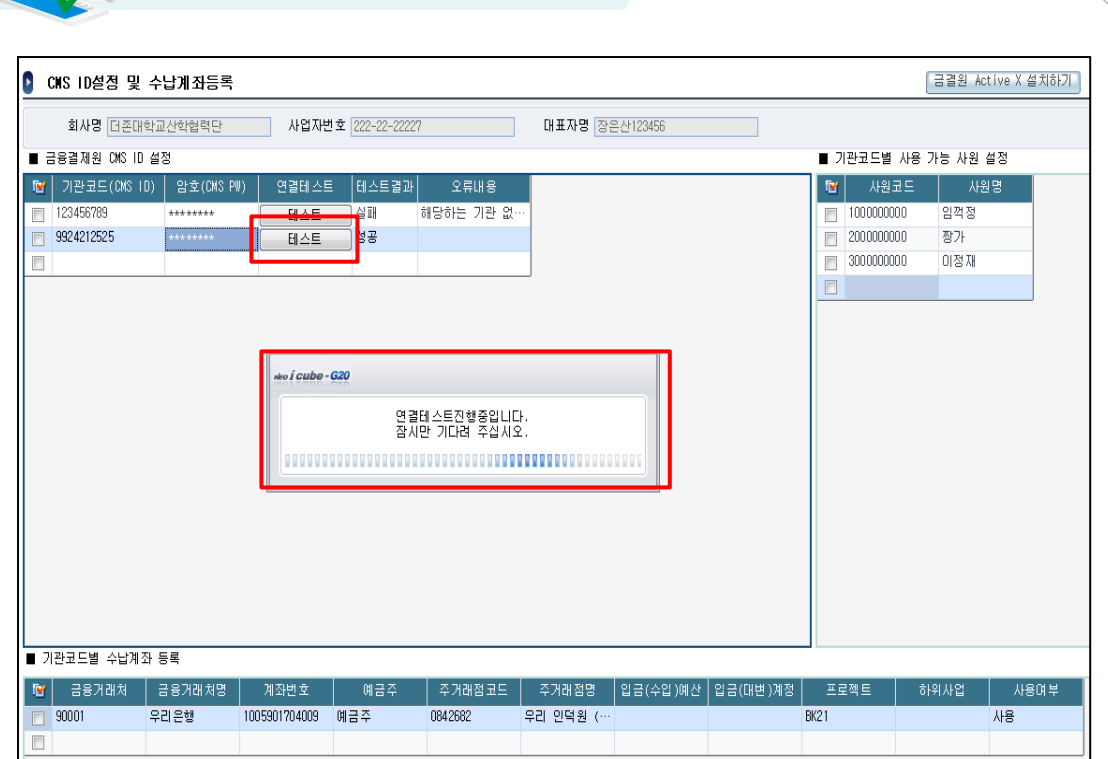

## 연결테스트

사용자가 금결원CMS서비스 가입을 통하여 부여 받은 ID/PW를 인증하여야 합니다. '테스트'버튼을 통하여 입력한 ID/PW가 정상인지를 테스트결과를 통해 확인할 수 있습니다. 입력정보가 정상이면 테스트결과에 '성공'이 표시되며, 잘못된 정보일 경우 '실패'로 표시됩니다.

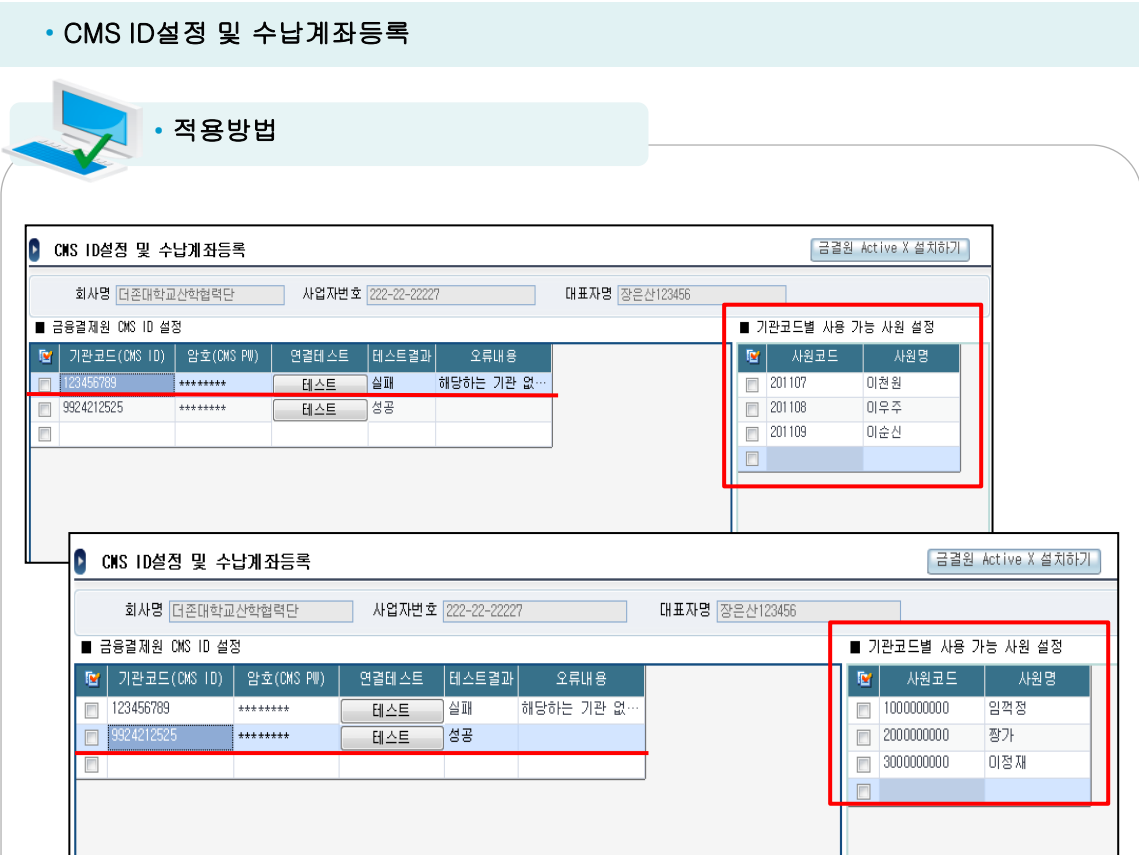

## 기관코드별 사용가능 사원 설정

금결원에 가입한 기관코드별로 해당 기관코드를 사용할 수 있는 사원을 설정할 수 있습니다. 해당 등록된 사원에 대해서만 출금이체신청, 출금이체가 가능함으로 금결원CMS담당자 외에는 이용할 수 없습니다.

# • CMS ID설정 및 수납계좌등록

• 적용방법

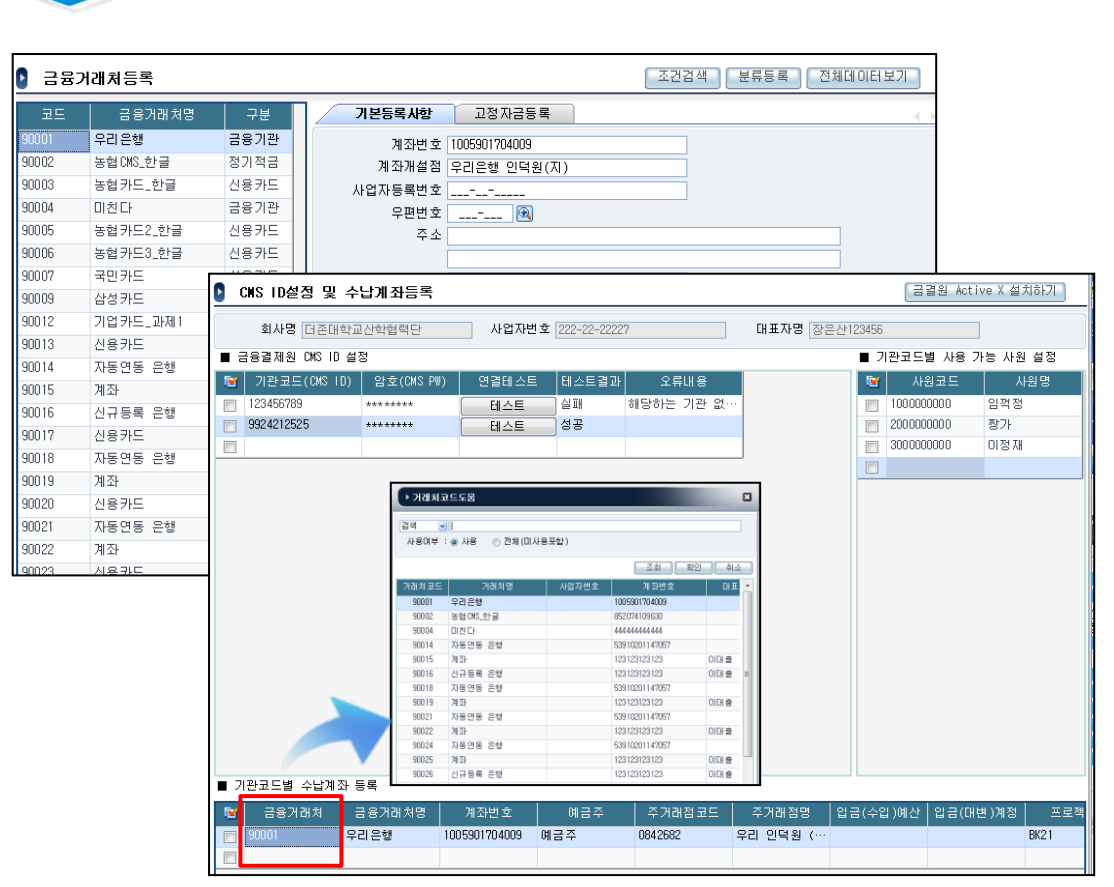

### 기관코드별 수납계좌 등록

금결원CMS 사용고객사 수납계좌(=모계좌)를 등록하여 줍니다.

해당 수납계좌는 금융거래처등록메뉴에 미리 등록을 하여야 하며 해당 등록된 수납계좌를 코드도움(F2)을 통하여 반영합니다.

코드도움을 통하여 반영 시 금융거래처, 금융거래처명, 계좌번호, 예금주는 자동반영되며, 주거래점코드는 코드도움(F2)을 통하여 반영하여 주십시요.

출금이체 데이터를 통하여 결의서발행, 전표발행을 할 경우 입금(수입)예산, 입금(대변)계정을 등록하여 줍니다.

입금(수입)예산: 출금이체금액을 수입결의서로 작성 시 필요한 수입예산과목을 코드도움(F2)을 통하여 반영

입금(대변)계정: 전표입력 시 대변 수입계정과목이 무엇인지를 코드도움을 통하여 반영

• 출금거래처 계좌등록

#### 위치 : 후원자관리> 금융결제원CMS연동관리> 출금거래처 계좌등록

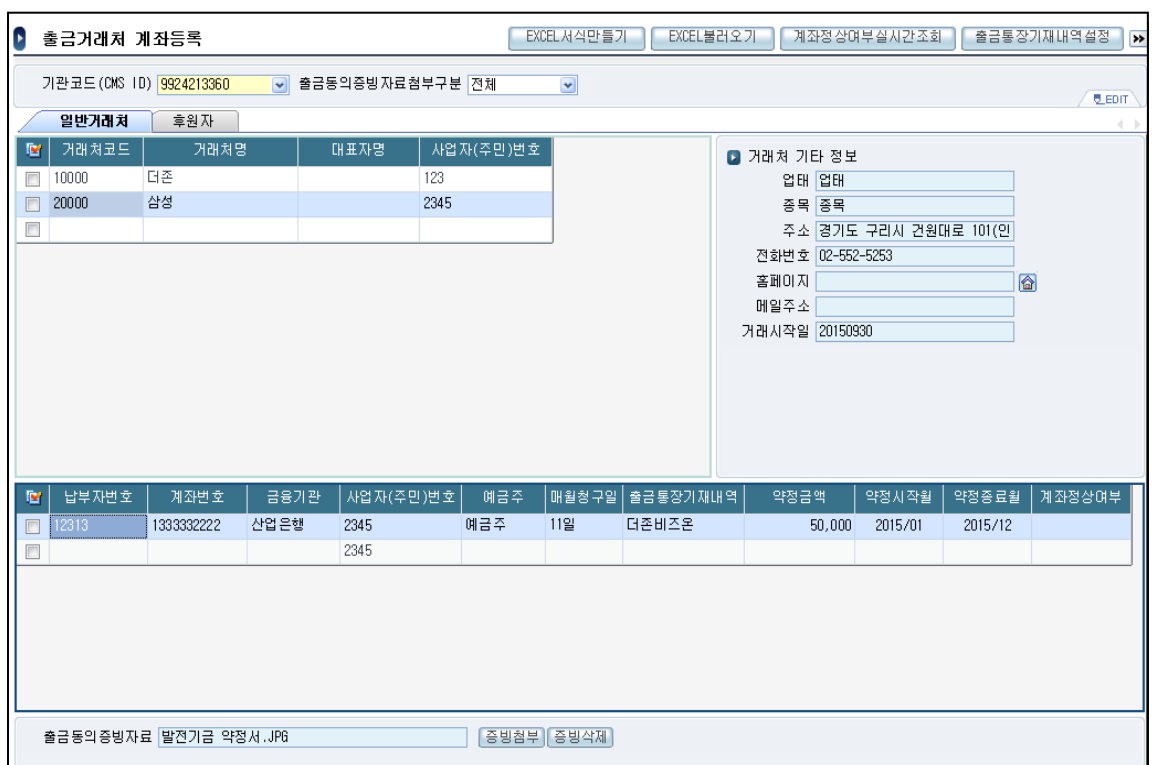

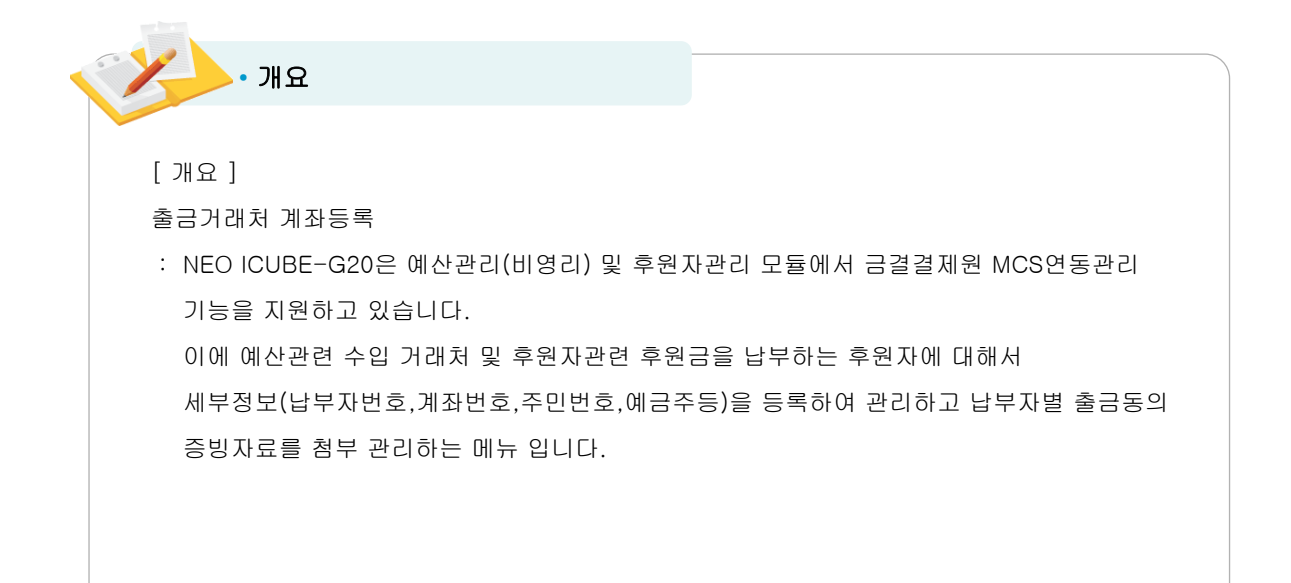

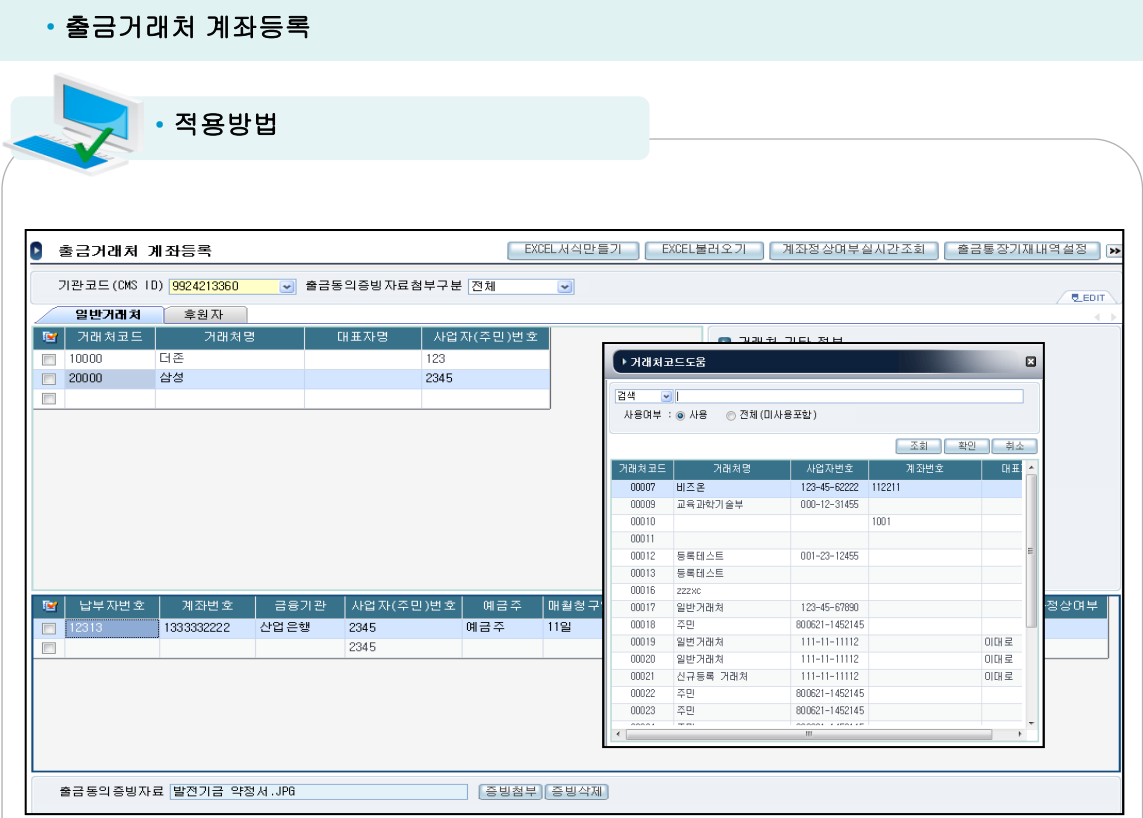

## 일반거래처

예산관리의 수입결의 출금거래처를 등록하는 메뉴로서 일반거래처등록 메뉴에서 등록된 정보를 코드도움(F2)를 통하여 등록하여 줍니다.

코드도움을 통하여 등록 시 일반거래처에서 등록한 정보(계좌번호,금융기관,사업자(주민)등록번호 ,예금주)들이 자동으로 반영되어 집니다. (자동반영 된 정보를 변경가능)

단, 납부자번호, 매월청구일, 출금통장기재내역, 약정금액, 약정시작월, 약정종료월은 사용자가 직접 등록하여 주어야 합니다.

※ 사업자(주민)번호 및 계좌번호의 특수문자(-,\*등)제거되어 반영됩니다.

※계좌번호는 16자리까지만 저장됩니다. (금융결제원에서 계좌번호 정보는 16자리까지만 수신 함)

한 출금거래처가 여러 출금계좌에서 다수의 약정을 통한 후원을 할 경우 납부자번호를 달리하여 여러 개를 등록할 수 있습니다.

단, 납부자번호는 동일 출금거래처라 하여도 다수의 약정이 있을 경우 반드시 각각의 납부자번호 를 다르게 입력하여야 합니다.(납부자번호는 동일코드 입력불가)

코드도움(F2)이외에 엑셀업로드를 통하여도 일괄등록이 가능하며 더존에서 제공하는 엑셀양식에 맞게 작성 후 업로드 가능합니다.

#### • 출금거래처 계좌등록 • 적용방법 ■ 후원자정보등록불러오기 .<br>계좌정상며부실시간조회 │ 출금통장기재내역설정 │ 금결원 ActiveX설치; **D** 축근거래처 계좌들록 .<br><mark>. 기술금동의중방자료첨부구분 전체</mark>  $7124 \pm 7 \text{ CMS} \quad \text{AD} \quad \frac{\text{QQ2421338B}}{\text{QQ2421338B}}$ п. 일반거래처 / 章名자  $F$  2012  $F$ -<br>후원자명 │ 사업자(주민)번호 │ 후원자구분 ■ 기본인적정보  $\Box$ 100000000000 <mark>장길산</mark> 123333-3333333  $7H<sup>o</sup>$ ้⇔ะมนล⊏ โ 개인 □ 100000000001 이울된 888888-8888888  $AB = 21T11$  $\blacksquare$ -<br>- 후원자정보등록불러오기 ø 출금계  $\frac{1}{9002.00}$ ee!  $2014/0$ 2013/03<br>2014/01 33123  $\begin{array}{r} \hline 4883 \\ 1236 \end{array}$  $\frac{w}{w}$  $20000.0000$ <br> $40000.0000$ 1212  $\frac{1616}{2333321}$ 2010/01 2014/12 22665 ▶ 적용  $\Box$ 출금통장기재내역 <mark>[</mark>  $\mathbf{v}$   $\mathbf{R}$ 확인 필수입력 ■ 납부자변호 계좌 종료활다 **구일 | 출금통장기** 금융기 |사업자(주민) 변호| 예금 |매월청 약정시작월 | 사업운행  $M \gtrsim z$ 日季日本名 2015/12  $122$  $100.000$  $2015/0$  $\Box$  $1111$  $\overline{1}$  222222222 333333 기업은행 3123123 예금주  $122$ 더존비즈온 30,000 2015/01 2015/12 더존비즈몬 3333 1333 사업 운행 12312312  $\overline{1111}$  $129$ 60,000 2015/01 2015/12  $\Box$  $\blacksquare$ 출금동의증빙자료 1.jpg | 증빙첨부 <mark>| 증빙삭제 |</mark>

# 후원자

 후원자정보등록에 등록된 후원자를 금결원CMS 출금거래처로 자동으로 등록하는 메뉴로서 '후원자정보등록불러오기'을 통하여 등록하여 줍니다.

신규등록을 할 수 없으며 '후원자등록정보불러오기'를 통해서만 등록 가능합니다.

후원자정보등록에서 불러와진 후원자등록 정보를 적용 시 출금통장기재내역을 선택 하시면 자동으로 출금거래처로 반영됩니다.

(후원자관리카드의 약정정보의 후원방법이 91.금결원CMS이체인 약정정보만을 조회)

 후원자관리카드메뉴에서 등록한 납부자번호,출금계좌,금융기관코드,출금이체일,출금주민번호, 예금주 정보는 자동으로 등록됩니다. 단, 자동 불러와진 정보는 수정 불가 합니다. (데이터 일관성)

※ 사업자(주민)번호 및 계좌번호의 특수문자(-,\*등)제거되어 반영됩니다.

※계좌번호는 16자리까지만 저장됩니다. (금융결제원에서 계좌번호 정보는 16자리까지만 수신 함)

단, 자동으로 불러와진 납부자번호,계좌번호,금융기관.사업자(주민)번호,예금주 정보는 변경이 불가 하고 그 외 나머지 항목은 자동반영 된 데이터를 수정할 수 있습니다.

 후원자의 경우 납부자번호,계좌번호,금융기관,사업자(주민)번호,예금주의 정보를 변경할 경우는 출금거래처에서 해당 후원자를 삭제 후 후원자관리카드의 약정정보를 수정 후

'후원자정보등록불러오기'를 통하여 다시 불러와야 합니다.

• 참고사항

۱

2016.01.01 이후부터 추가되는 출금거래처를 등록할 경우는 반드시 출금동의증빙자료를 첨부하 여야 합니다. (EB11 추가에 따라 증빙자료가 미첨부된 출금거래처는 출금계좌동의신청이 되지 않 습니다)

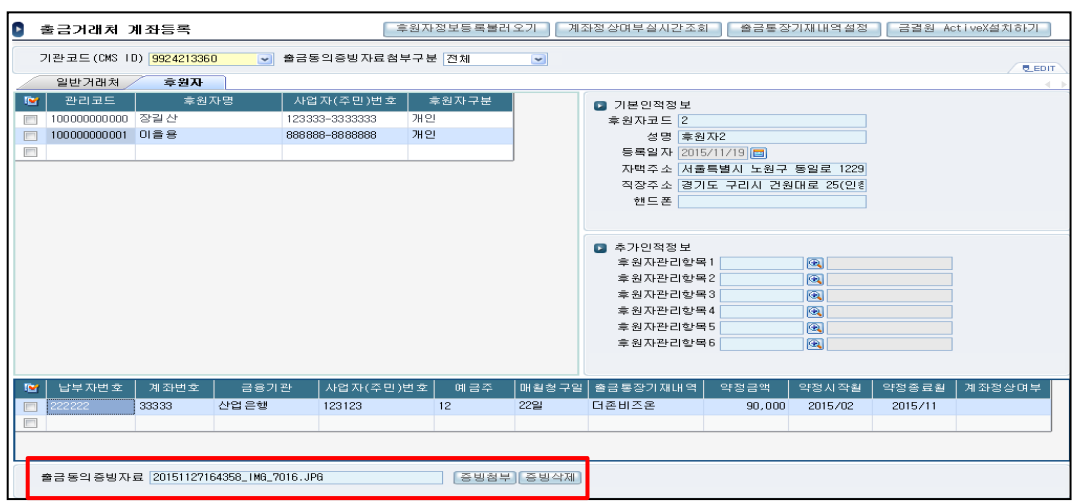

<증빙첨부>

출금동의증빙자료보관: 이용기관이 자동이체 신청 시 고객으로부터 징구한 출금동의 증빙자료를 통합관리시스템으로 전송하고 고객이 해당내용을 열람 (금융결제원\_문서번호:CMS업무팀 – 492) ※ 법적 근거: 전자금융거래법 제15조 및 동법 시행령 제10조

1.'증빙첨부' 버튼을 선택 후 관련 증빙자료 파일을 선택합니다.

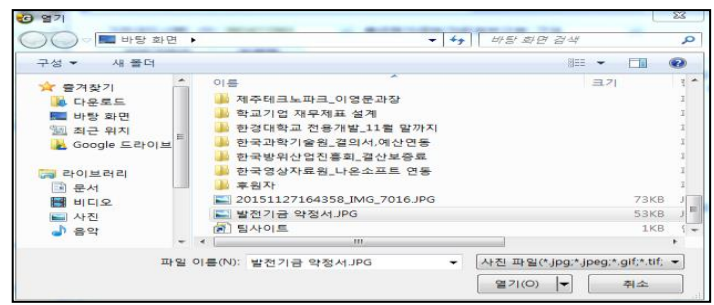

증빙자료로 첨부 가능한 확장자: jpg, jpeg, gif, tif 4가지 형식만을 지원합니다. 파일 최대크기는 300 Kbyte 이하만 가능합니다.

2.증빙자료첨부가 완료되면 출금동의증빙자료란에 해당 증빙자료 파일이름이 등록됩니다.

출금동의증빙자료 말전기금 약정서.JPG

[증빙첨부] 증빙삭제]

3.등록된 증빙자료를 삭제할 경우는 '증빙삭제'버튼을 통하여 삭제 가능합니다.

## • 출금거래처 계좌등록

• 참고사항

١

# 후원자의 경우는 후원자관리카드의 약정정보를 변경하여도 출금거래처 계좌등록의 정보는 변경되 지 않습니다.

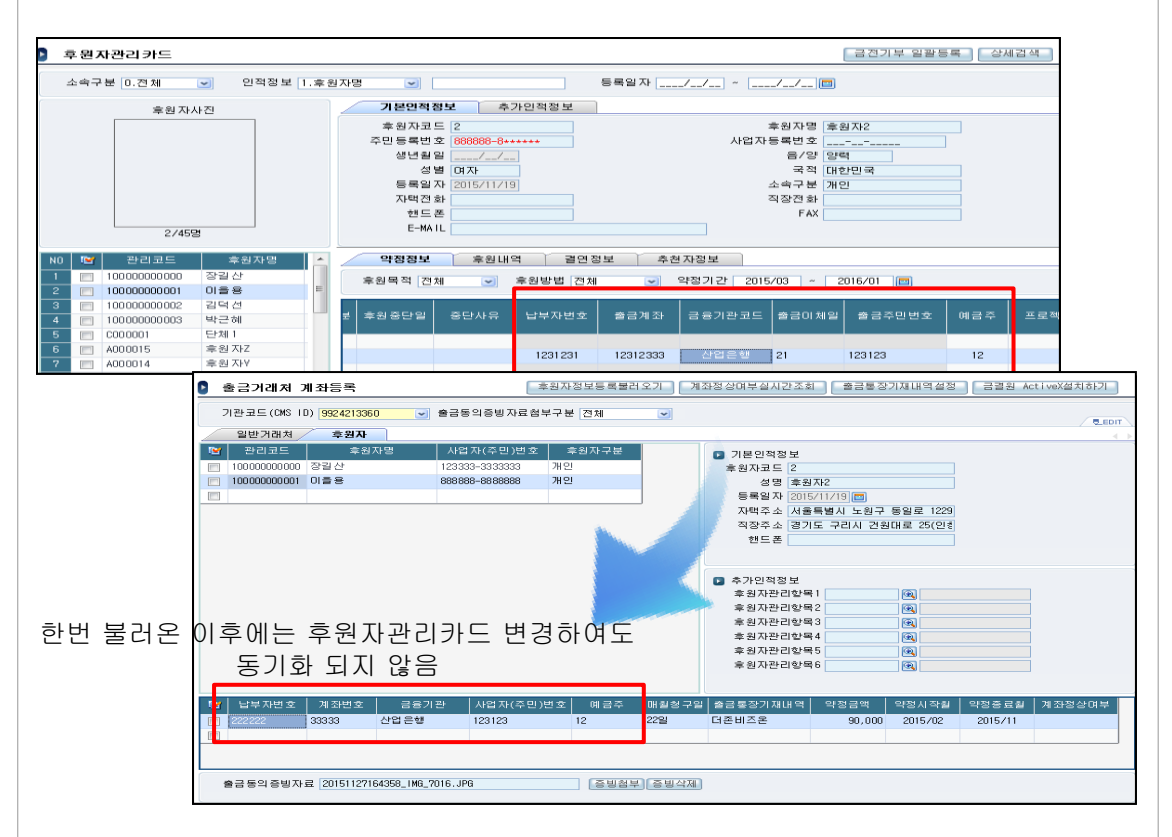

후원자관리카드에 금결원CMS관련 정보(납부자번호,출금계좌,금융기관코드,출금이체일,출금주 민번호,예금주)를 등록 후 출금거래처 계좌등록메뉴에서 '후원자정보등록불러오기' 후 후원자관리카드의 CMS 관련정보를 수정하여도 변경된 정보가 자동으로 금융결제원CMS연동관 리의 출금계좌 정보등록으로 반영되지 않습니다.

한번 불러와진 출금거래처는 이후 후원자관리카드를 변경하여도 변경정보가 출금거래처 계좌등 록의 후원자정보에 반영되지 않음을 유의하여야 합니다.

그럼으로, 금결원CMS정보가 변경 될 경우 후원자관리카드의 정보를 수정 후 다시 불러와야 합니 다.

이때 기존 변경된 출금거래처는 출금거래처 계좌등록 메뉴에서 삭제하여야만 다시 불러올 수 있 습니다.

이러한 이유는 후원자의 금결원CMS관련 정보가 수정된 경우는 금결원으로부터 계좌인증(=출금 동의)을 다시 받아야 함으로 출금거래처 계좌등록에서 삭제 후 재등록 하는 것입니다.

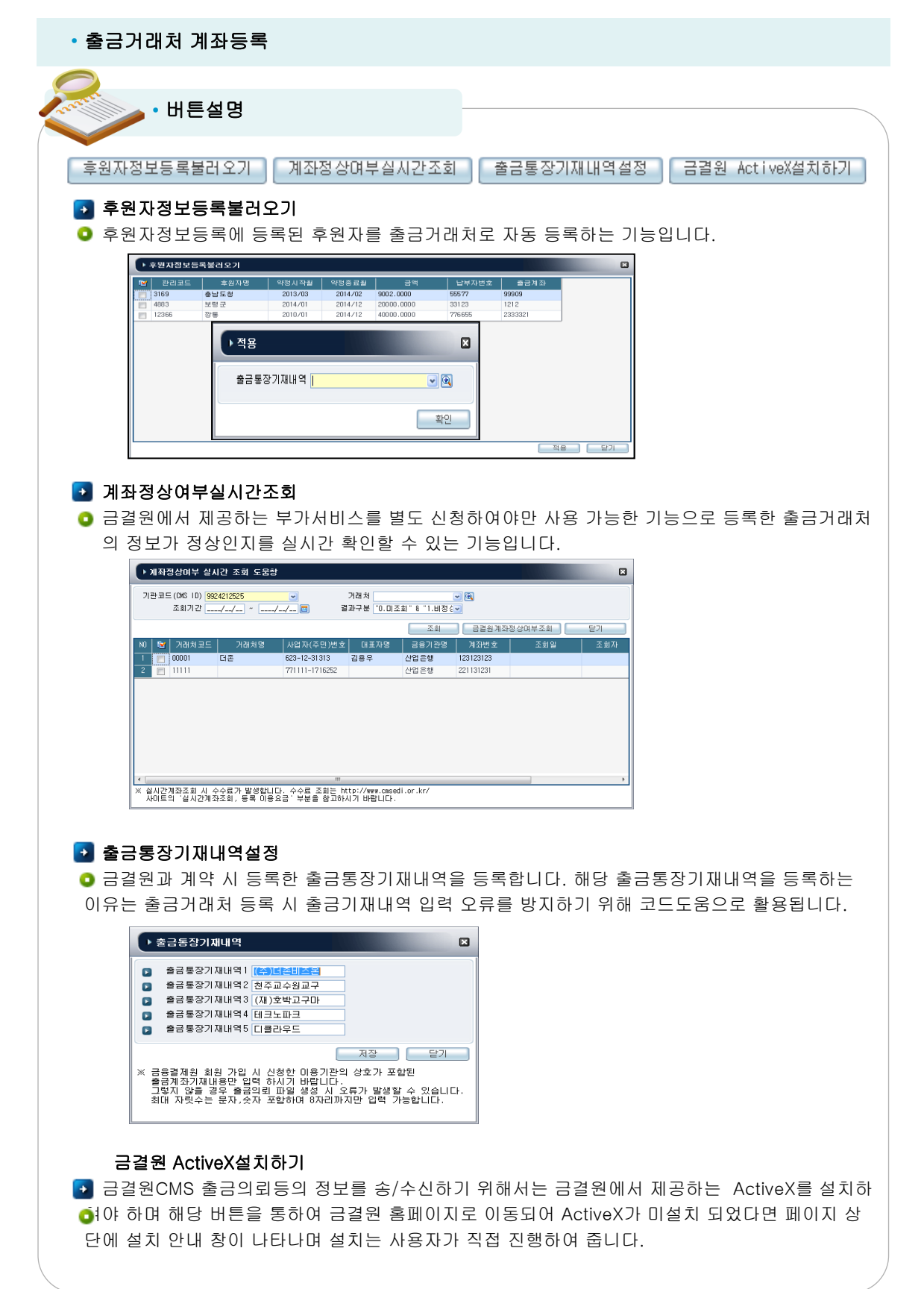

#### 위치 : 후원자관리> 금융결제원CMS연동관리> 출금계좌 동의신청 및 결과확인

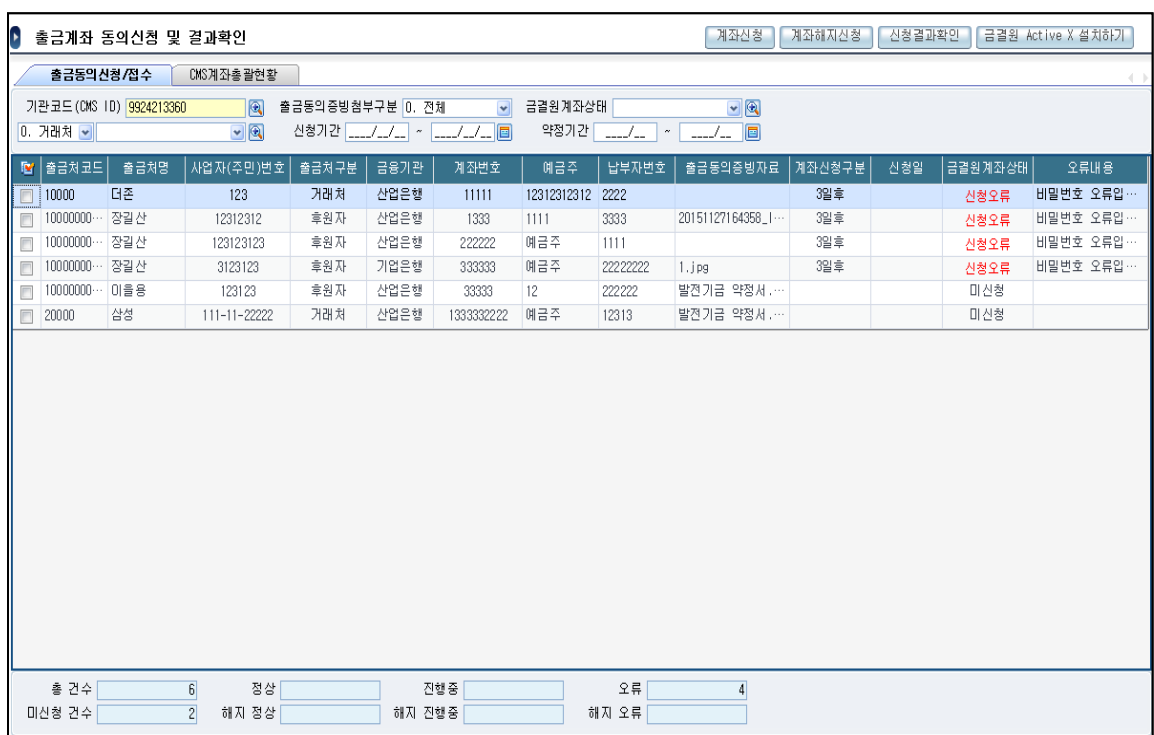

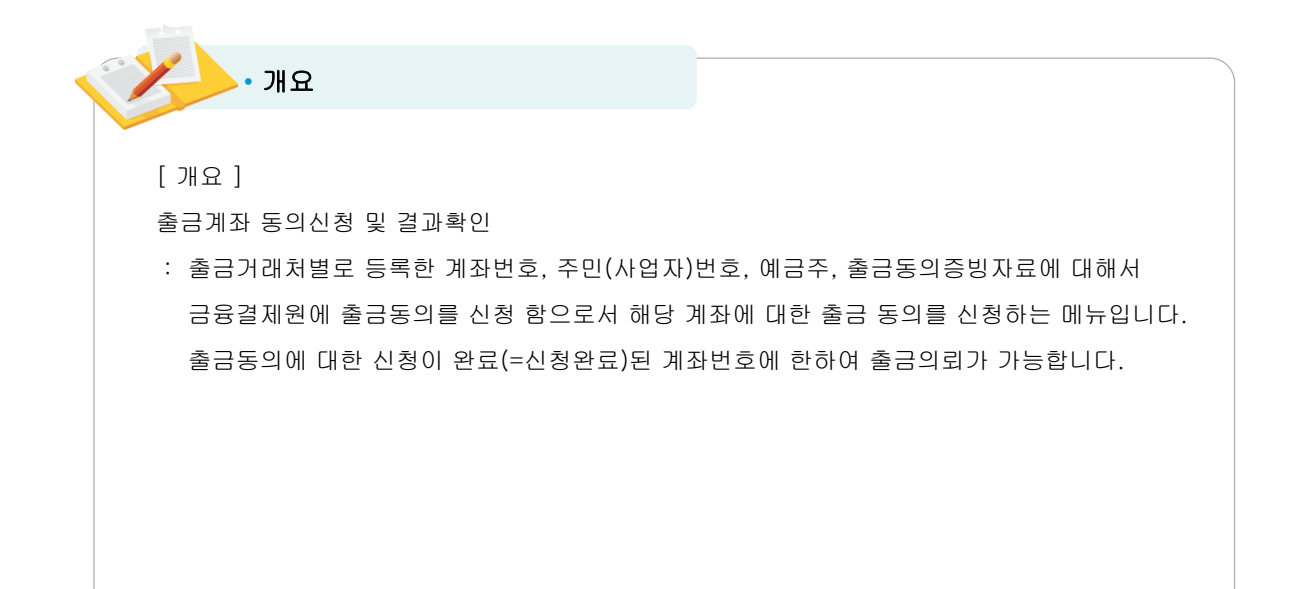

• 적용방법

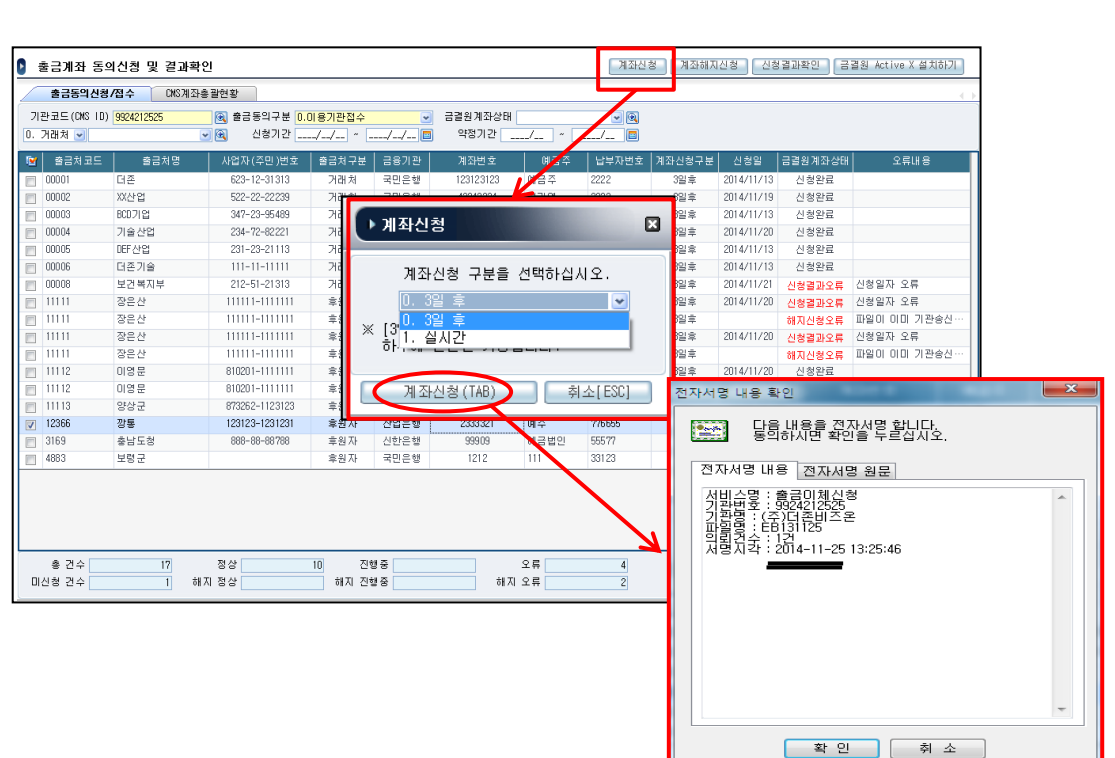

#### 출금동의신청/접수

출금거래처 계좌등록에 등록된 납부자번호별 데이터가 조회됩니다.

출금거래처의 계좌번호를 등록 후 금결원으로부터 해당 계좌에 대해 출금동의를 받아야 합니다.

## <계좌신청>

이용기관이 계좌동의를 요청하여 동의결과를 수신하기까지 신청구분에 따라 차이가 있습니다.

0.3일 후: 출금동의 요청일 이후 계좌에 대한 출금동의 결과를 3일 후 수신가능.

1.실시간: 출금동의 요청일 당일 출금동의 결과를 수신가능. (부가서비스로서 별도 비용 발생) 3일후 출금동의 신청은 하루에 한번만 가능합니다. 또한 신청구분에 따라 수수료가 다름으로 금결원CMS 안내책자를 확인하시기 바랍니다.

금결원계좌상태가 미신청 및 신청오류건에 대해서만 계좌신청을 할 수 있습니다.

계좌신청(TAB)시 공인인증서에 로그인하시면 자동으로 신청이 이루어집니다. 금결원CMS 계약 시 등록된 기관번호에 해당하는 공인인증서로 로그인하여야 하며 로그인시 서비스명, 기관번호, 기관명, 의뢰건수가 정확한지 확인하여 주십시요.

• 적용방법

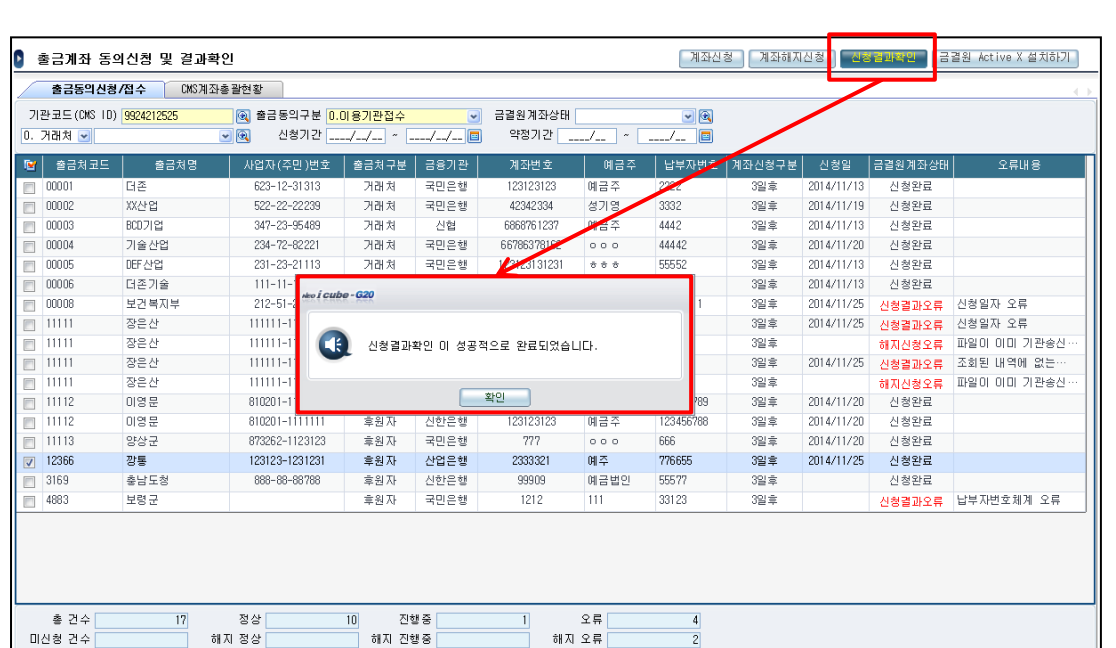

### <신청결과확인>

금결원계좌상태가 '신청진행중'인 계좌번호에 대해서 신청결과를 수신 받습니다. 결과수신 시 정상적인 경우 신청진행중 -→ 신청완료로 금결원계좌상태가 변경됩니다.

또한, 계좌해지신청건 중 '해지신청진행중'에 대한 결과수신 시에도 '신청결과확인'을 통하여 결과를 수신합니다.

해지의 경우는 해지신청진행중 -→ 해지신청완료로 금결원계좌상태가 변경됩니다.

• 적용방법

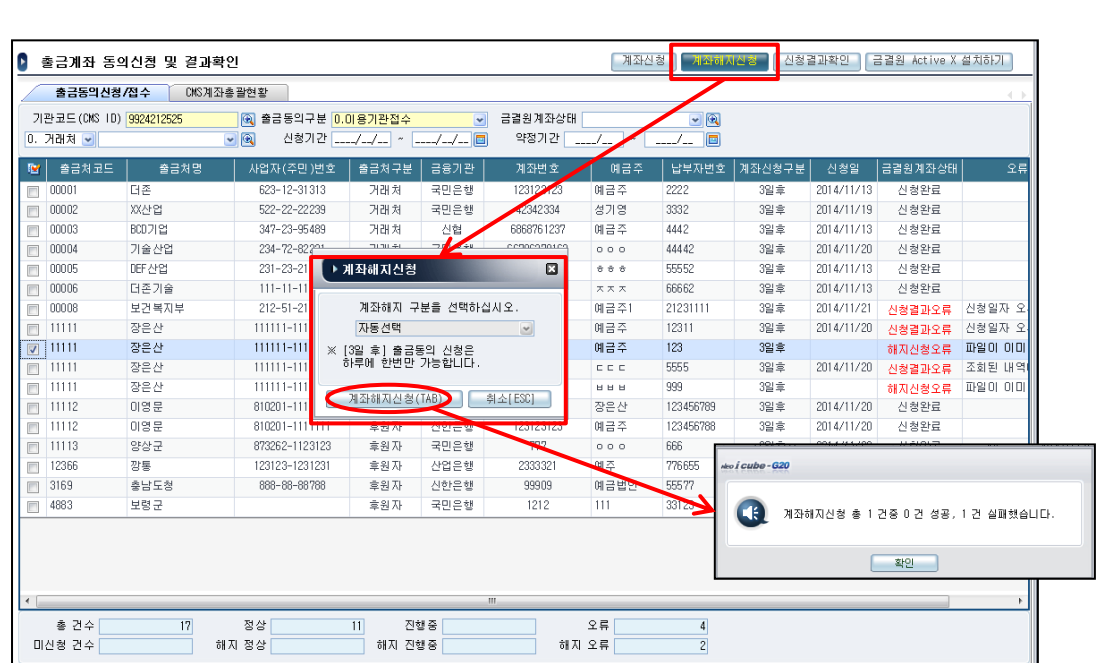

## <계좌해지신청>

금결원계좌상태가 해지신청오류, 신청완료건에 한하여 '계좌해지신청'이 가능합니다. 계좌해지신청이 성공하였을 경우 금결원계좌상태가 '해지신청완료'로 표시되며, 실패한 경우는 해지신청오류로 표시됩니다.

• 적용방법

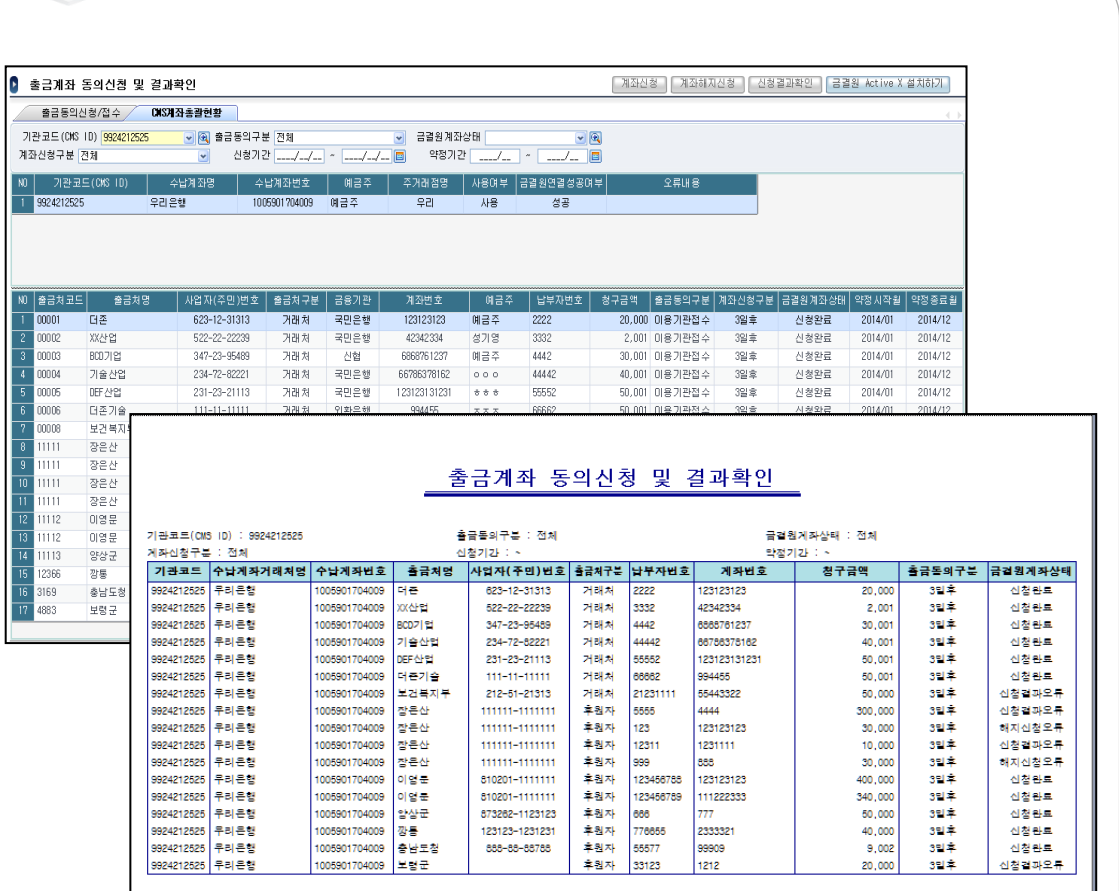

## CMS계좌총괄현황

수납계좌(=모계좌)별로 출금되는 약정정보 및 계좌리스트를 확인할 수 있는 메뉴입니다.

각 납부자번호에 대한 세부정보(계좌번호, 청구금액, 계좌상태, 매월청구일, 약정기간등)을 확인 할 수 있으며 출력물을 제공하여 문서관리가 가능하도록 하였습니다.

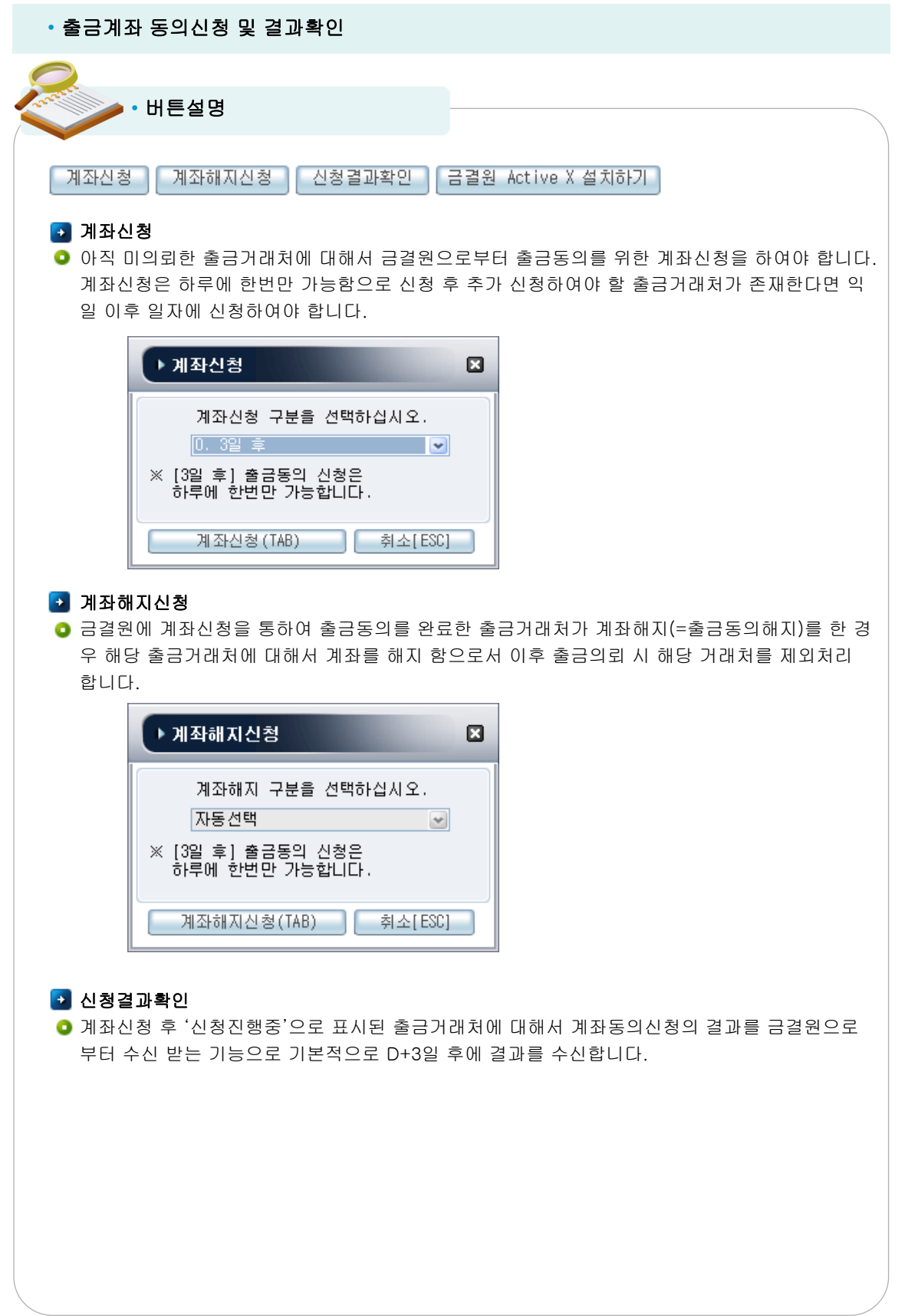

위치 : 후원자관리> 금융결제원CMS연동관리> 참가기관(은행)접수분 처리

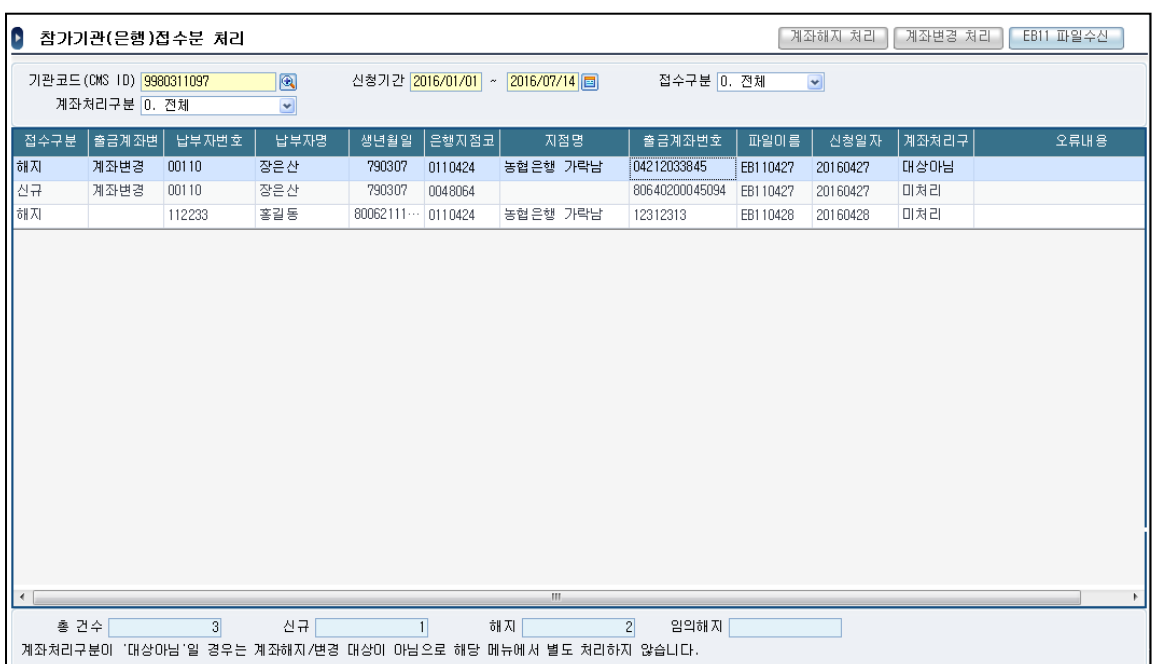

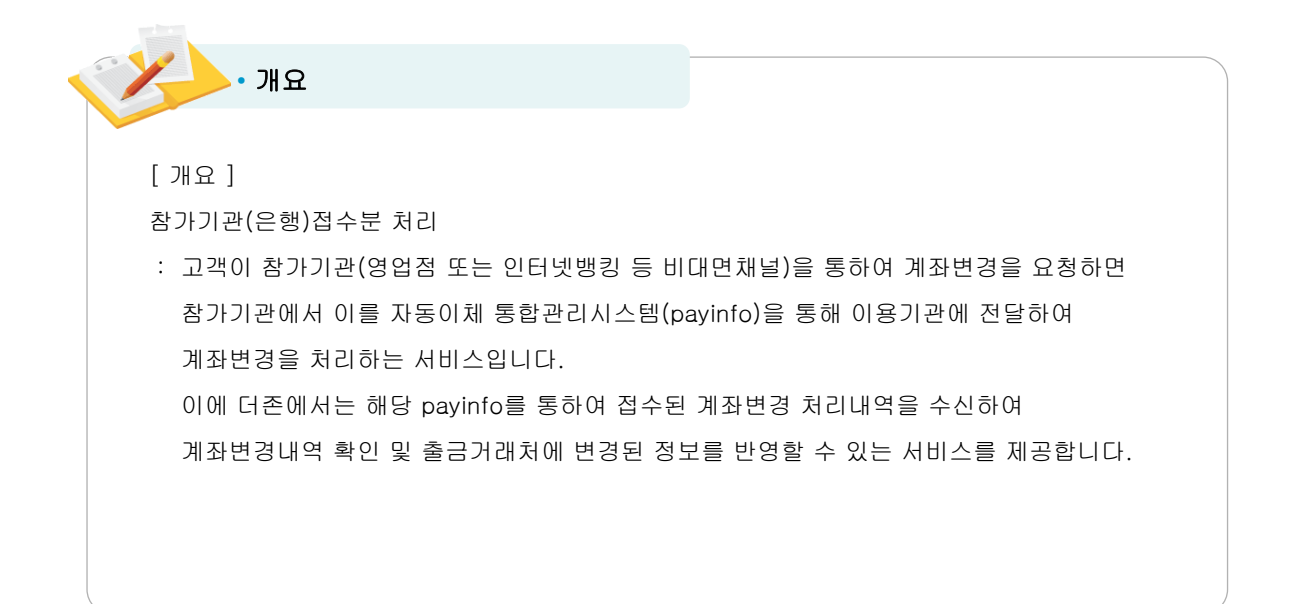

## • 참가기관(은행)접수분 처리

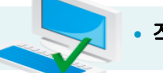

• 적용방법

### EB11 파일수신

금융결제원으로부터 메일을 수신하였을 경우 해당 수신마감시한 이전까지 해당 메뉴를 통하여 자료를 수신하여야 합니다.

수신되는 정보는 후원자가 참가기관(은행)을 통하여 신청한 계좌변경 및 해지내역을 수신합니다.

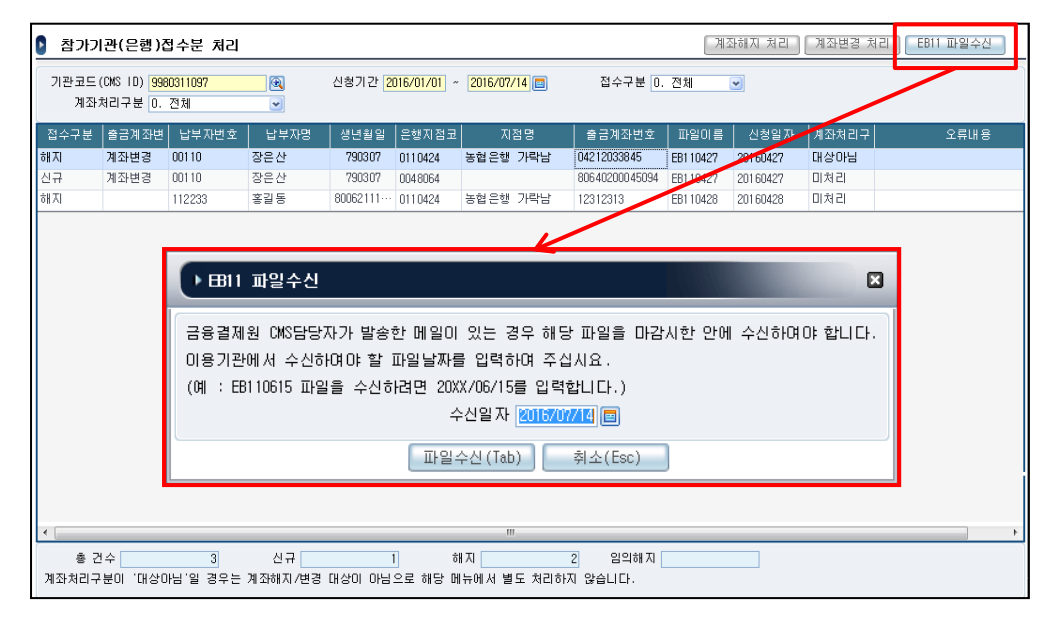

## EB11 파일수산

EB11파일수신을 선택 시 파일수신 팝업이 나타나며 수신일자를 입력한 후 파일수신(TAB)을 선택하시면 관련 자료를 수신합니다.

수신일자 입력 예)

금결원에서 발송된 메일의 수신정보가 'EB110615'라면 수신일자에는 '20XX(당해년도)/06/15'를 입력하여 주어야 합니다.

파일수신이 완료되면 화면에 계좌변경에 의한 신규/해지건은 출금계좌변경에 '계좌변경'으로 표시 되며 계좌변경이 아닌 일반 해지의 경우는 출금계좌변경에 빈값으로 표시 됩니다.

※접수구분 신규/해지 구분 접수구분이 '해지' 이면서 출금계좌변경이 '계좌변경'인 경우는 출금이체 이전 계좌정보 접수구분이 '신규' 이면서 출금계좌변경이 '계좌변경'인 경우는 출금이체 신규 계좌정보 접수구분이 '해지' 이면서 출금계좌변경이 '빈값'인 경우는 자동이체를 해지하는 경우

# • 참가기관(은행)접수분 처리

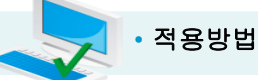

## 계좌변경 처리

출금계좌변경 내역에 대한 수신정보를 통하여 출금거래처등록의 계좌정보를 변경된 정보로 자동

반영합니다.

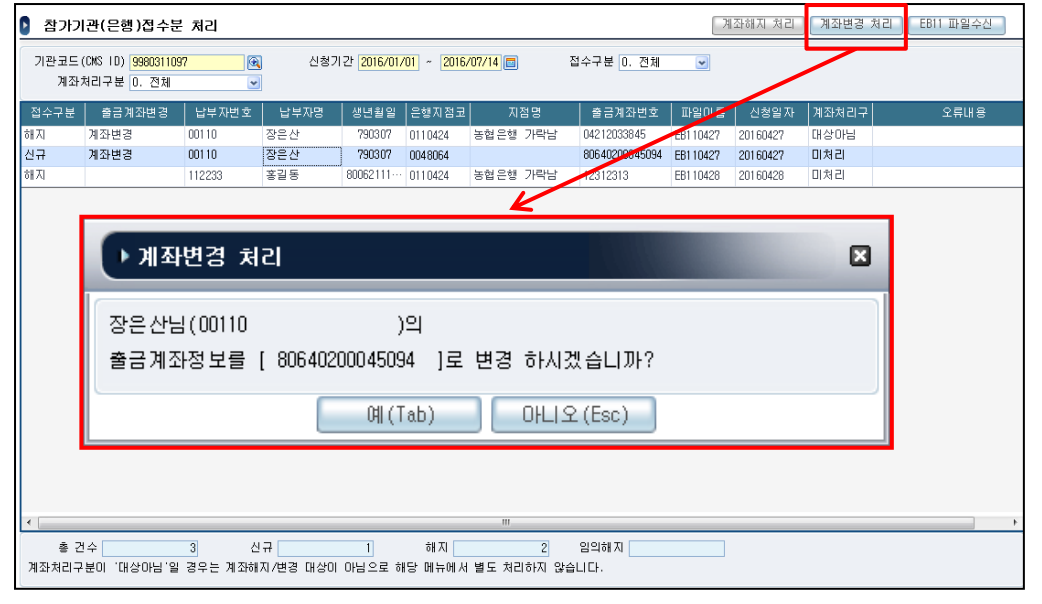

# 제좌변경 처리

접수구분이 '신규'이면서 계좌처리구분이 '미처리'인 경우에 한하여 계좌변경 처리가 가능합니다.

계좌변경처리 시 기존 출금계좌정보에 대해서 신규 계좌정보로 변경처리 됩니다.

계좌변경 처리를 완료하면 계좌처리구분이 '미처리'에서 '처리'로 표시됩니다.

<변경 항목>

1)계좌번호 2)은행코드 3)생년월일/사업자등록번호

<변경 정보가 적용되는 메뉴>

출금거래처 계좌등록의 계좌번호,금융기관, 사업자(주민)번호

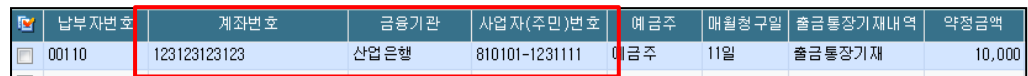

## 후원자관리카드의 약정정보텝의 출금계좌,금융기관코드, 출금주민번호

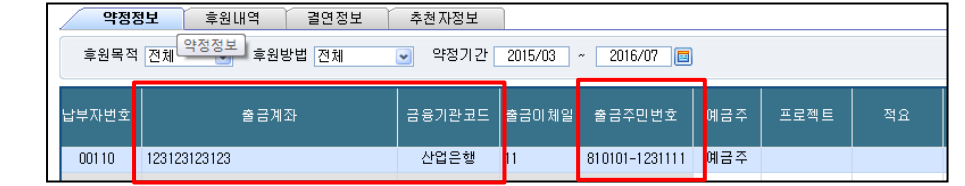

# • 참가기관(은행)접수분 처리

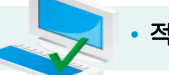

• 적용방법

## 계좌해지 처리

일반 해지내역에 대한 수신정보를 통하여 해지한 후원자에 대해서 후원중단일을 자동반영 합니다.

(후원중단일이 입력되면 중단일 이후부터 출금의뢰 대상자에서 제외 됩니다.)

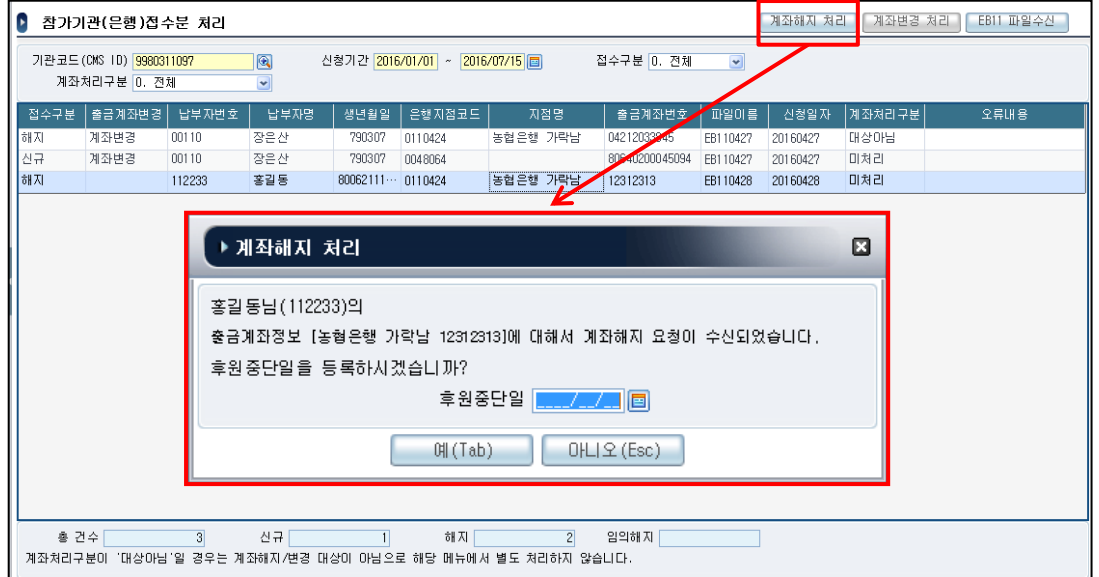

# ■ 계좌해지 처리 ┃

접수구분이 '해지'이면서 출금계좌변경이 '미처리'인 경우에 한하여 계좌해지 처리가 가능합니다.

계좌해지처리 시 후원자관리카드의 약정정보에 대해 후원중단일이 반영됩니다.

계좌해지 처리를 완료하면 계좌처리구분이 '미처리'에서 '처리'로 표시됩니다.

<변경 항목>

1)후원중단일

<변경 정보가 적용되는 메뉴>

후원자관리카드의 약정정보텝의 후원중단일

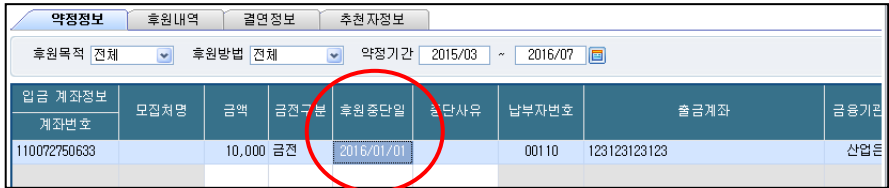

#### 위치 : 후원자관리> 금융결제원CMS연동관리> 출금의뢰 및 결과확인

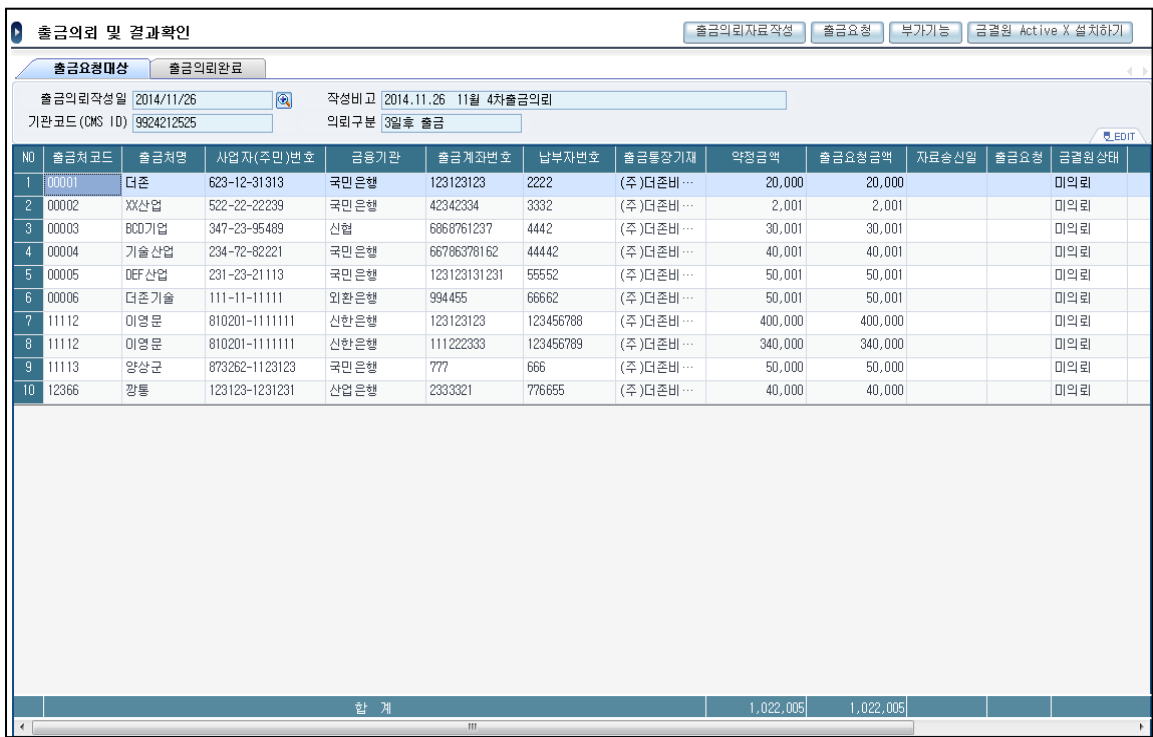

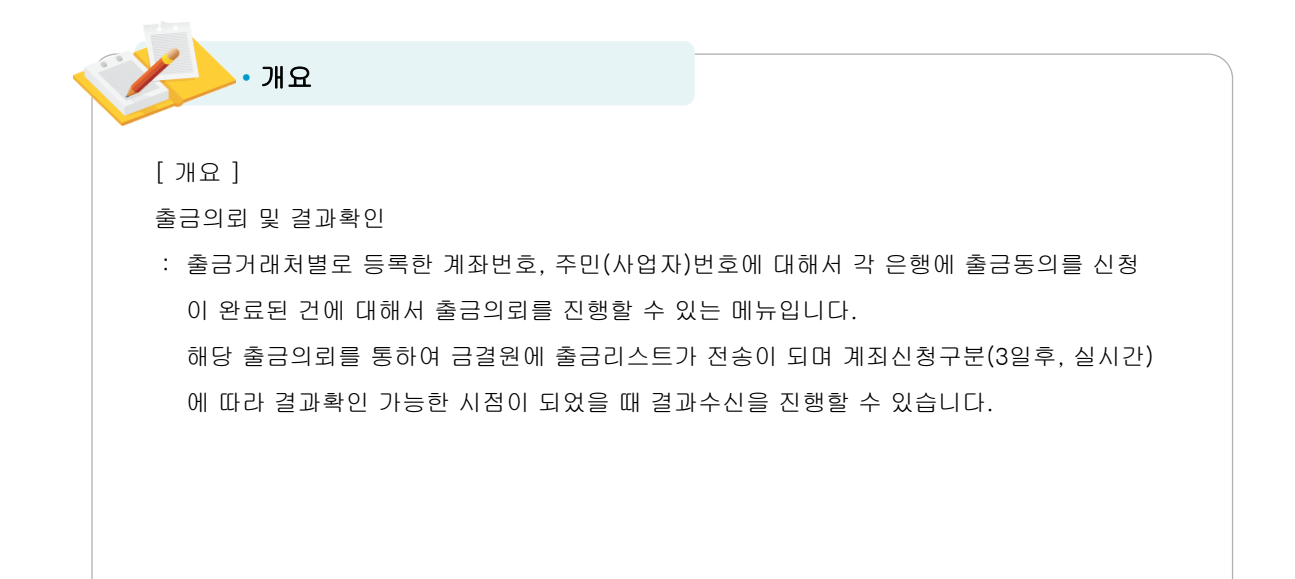

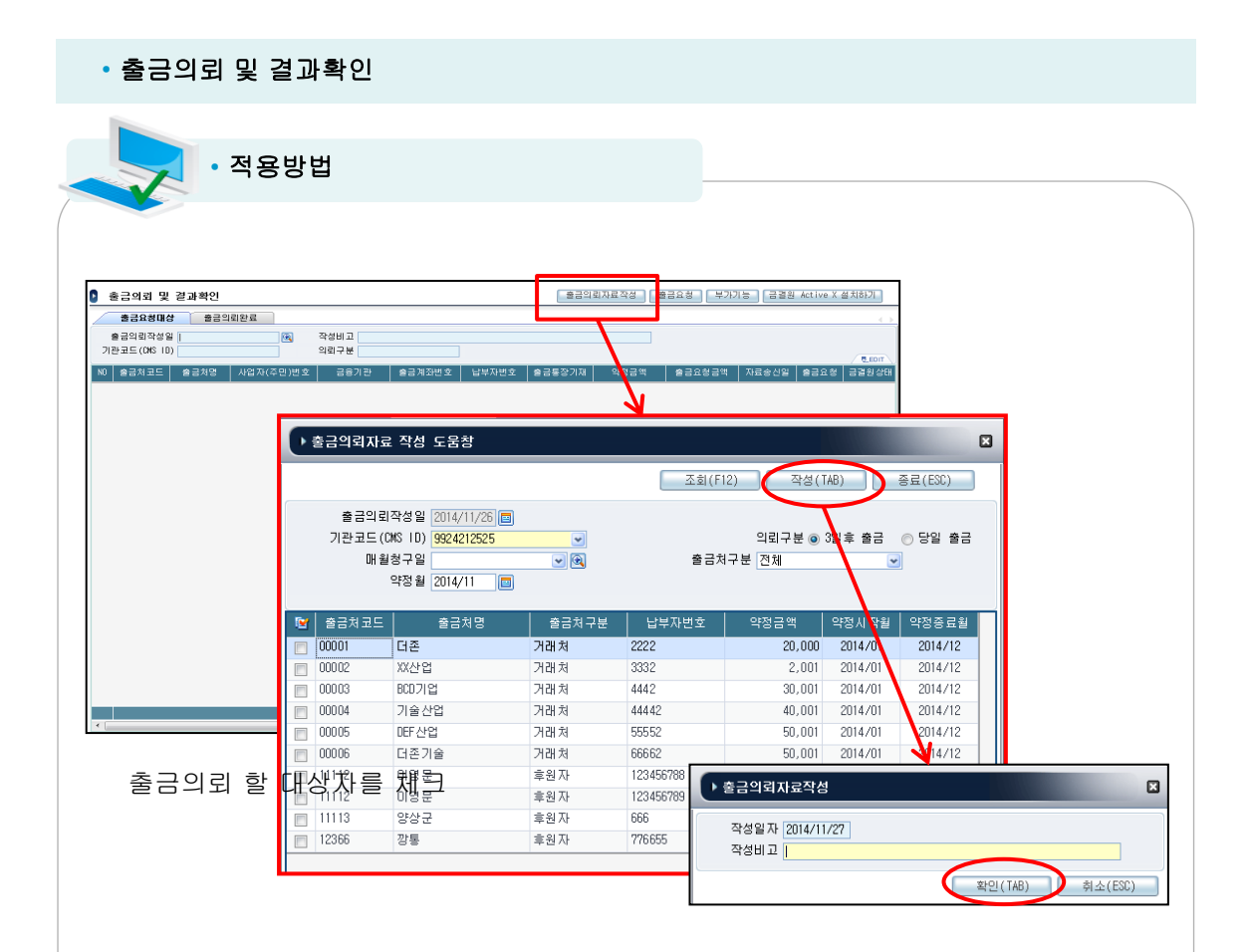

## 출금요청대상

출금요청대상 메뉴에서는 출금의뢰할 대상자들을 지정하여 출금요청을 진행할 수 있습니다. 출금요청대상메뉴에서는 '출금요청'만을 할 수 있으며 결과수신은 출금의뢰완료에서 가능합니다.

#### <출금의뢰자료작성>

출금요청일별 출금 대상자를 지정하여 출금요청(EB21)할 수 있는 메뉴입니다. 작업순서는 출금요청자료작성 – 출금요청 – 결과수신의 작업과정을 통하여 진행됩니다. 의뢰구분: O 3일후 출금 O 당일 출금 3일후 출금 : 출금요청일자 기준 (D+3일) 후 출금결과 확인 가능

실시간 출금: 출금요청일자 기준 (당일) 출금결과 확인 가능 (부가서비스로 별도 비용 발생)

(※ 실시간의 경우 당일 오전 10시 이전까지만 가능)

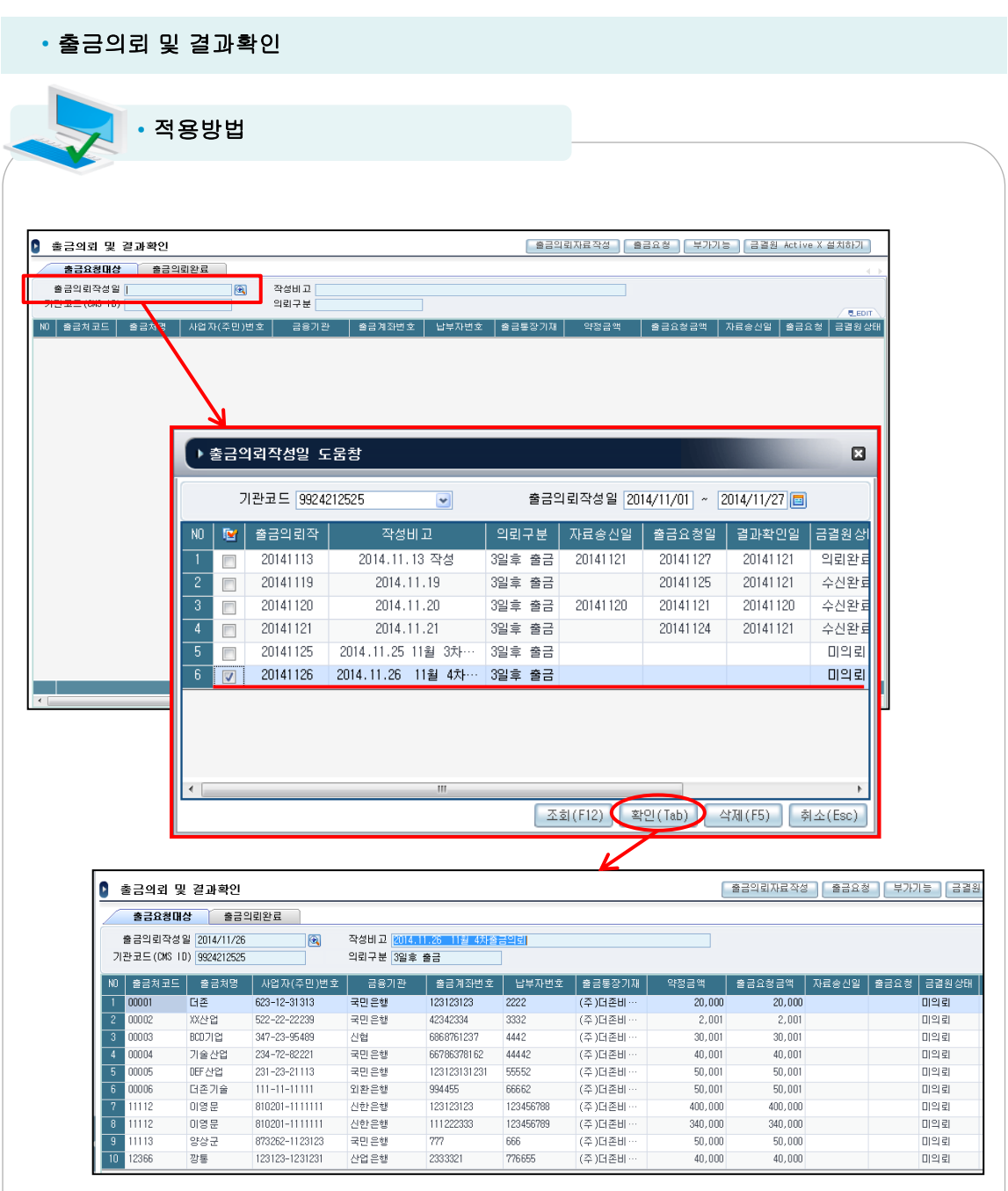

# <출금요청>

출금의뢰자료작성을 통하여 작성한 파일을 출금의뢰작성일에서 코드도움(F2)을 통하여 작성한 자료를 선택하여 주면 해당 출금거래처들이 조회가 됩니다.

#### • 출금의뢰 및 결과확인 • 적용방법 -<br>- 출금의뢰자료작성 출금요청 ▶ 출금의뢰 및 결과확인 |<br>|가기능 ||금결원 출금요청대상 출금의뢰완료 출금의뢰작성일 <mark>2014/11/26 - 2014</mark> 작성비고 <mark>2014.11.26 11월 4차출금의뢰</mark> 의뢰구분 <mark>3일호 출금</mark> 기관코드 (CMS ID) 9924212525 N0│출금처코드│ 출금처명 │사업자(주민)변호│ 금융기관 .<br>┃ ▶ 출금요청  $\Box$ ⊺≊ **COOO1** ina 623-12-31313 국민은행 T2 <br>XK산업 522-22-22239 국민은행  $42$ 출금요청일 <mark>2015/11/26] □</mark> ( 실제 거래처 계좌에서 출금될 날짜, **단, 공휴일은 제외** ) mm<sup>p</sup> 347-23-95489 mme BCD 7191 **AIBE RB** 출금의뢰(3일) : 출금의뢰 후 결과수신까지 3일이 소요됩니다.<br>출금의뢰는 17시까지만 가능하며, 결과수신은 2일 후 03시부터 가능합니다.<br>출금요청은 청크(회만 가능하며 재출금의뢰시에는 '출금요청취소'후 가능합니다.<br>출금요청은 체크여부와 무관하게 조회된 출금처 전체에 대해 출금의뢰가 전행됩니다.  $\overline{A}$ anno. 기술산업 234-72-82221 국민으해 RS.  $0006$ DEF산업 231-23-21113 국민은행  $12$ 00006 더존기술 111-11-11111 외환은행 994 810201-1111111  $11112$ 可图片 사하오해  $12^{1}$ 11112 이영문 810201-1111111 사하오랜  $\overline{11}$  $\overline{s}$ 11113 양상군 873262-1123123 국민은행  $\overline{\mathcal{D}}$ 출금요청(TAB) 취소(ESC) 12366 123123-1231231  $\overline{23}$  $\overline{10}$ 型星 사업은행 ■ 출금의뢰 및 결과확인 │ 출금의뢰자료작성 │ <mark>- 승급표 총 │</mark> 부가기능 │ 금결원 Active X 설치하기 │ 출금요청대상 출금의뢰완료 작성비교 2014.11.26 11월 4차출금의뢰 출금의뢰작성일 2014/11/26  $\blacksquare$ 기관코드 (CMS 10) 9924212525 의뢰구분 3일후 출금 |출금체코드 | 출금체명 | 사업자(주민)번호 | 금융기관 | 출금계좌번호 | 납부자번호 |출금통장기재 | │ 출금요청금액 │ 자료송신일 │ 출금요청 │ 금결원상태 ∎⊡≊ 623-12-31313 국민은행 123123123  $\overline{2222}$ (주) 대존비  $20,000$  $20,000$ 미의뢰 w<sub>\*</sub>e 522-22-22239 국미 우성 4234233  $333$  $(2)$  IHZH  $2.00$  $-2.001$  $1197$ 00003 BCD기업 347-23-95489 444 (주)더존비 686876123 신험 전자서명 내용 확인  $\overline{\mathbf{x}}$ mnna 기술산업 234-72-82221 국미으해 66786378162 44442  $(25)$  M  $25$  H  $\frac{00005}{00005}$  $231 - 23 - 21113$ DEF산업 국민은행 123123131231 ...<br>(주) 대존비 ESSI DE MBS ZAMB BLID. 00006 더존기술  $111 - 11 - 11111$  $keoi cube - G20$  $11112$  $012 \text{ }\Xi$ 810201-1111111 전자서명 내용 전자서명 원문 11112 印刷品 810201-1111111 출금요청 중입니다.<br>잠시만 기다려 주십시오. 11113 서비스명 : 출금의뢰<br>기획법호 : 300원대즈온<br>파일절 : 16,2012년 조<br>파일절 : 11,202,005원<br>의뢰금적 : 11,022,005원<br>의림국소 : 1074-11-27 11:21:05<br>지링지조 : 2014-11-27 11:21:05 양상군 873262-1123123  $\mathbf{r}$ 12366 智墨 123123-1231231 **한 번 이 시** 회 소

## <출금요청>

조회된 출금요청 대상 자료에 대해서 '출금요청'을 통하여 계좌에서 출금될 출금일자를 지정 후 출금요청을 진행합니다.

출금요청은 출금요청구분별(3일후, 실시간) 하루 한번만 가능합니다.

출금요청 시 금결원에서 지정한 요청제한시간을 확인하여야 하며, 공인인증서 로그인 화면이 표시되며 로그인 시 자동으로 출금요청이 진행됩니다.

## 3일 후: 출금요청일자 전일(D-1) 17시 까지 송신 가능 (D: 출금일자)

## 실시간: 출금요청일자(D) 10시까지 송신 가능 (D: 출금일자)

출금요청이 정상적으로 완료되면 해당 출금요청 대상자들의 데이터는 출금의뢰완료메뉴에서 확인 가능합니다.

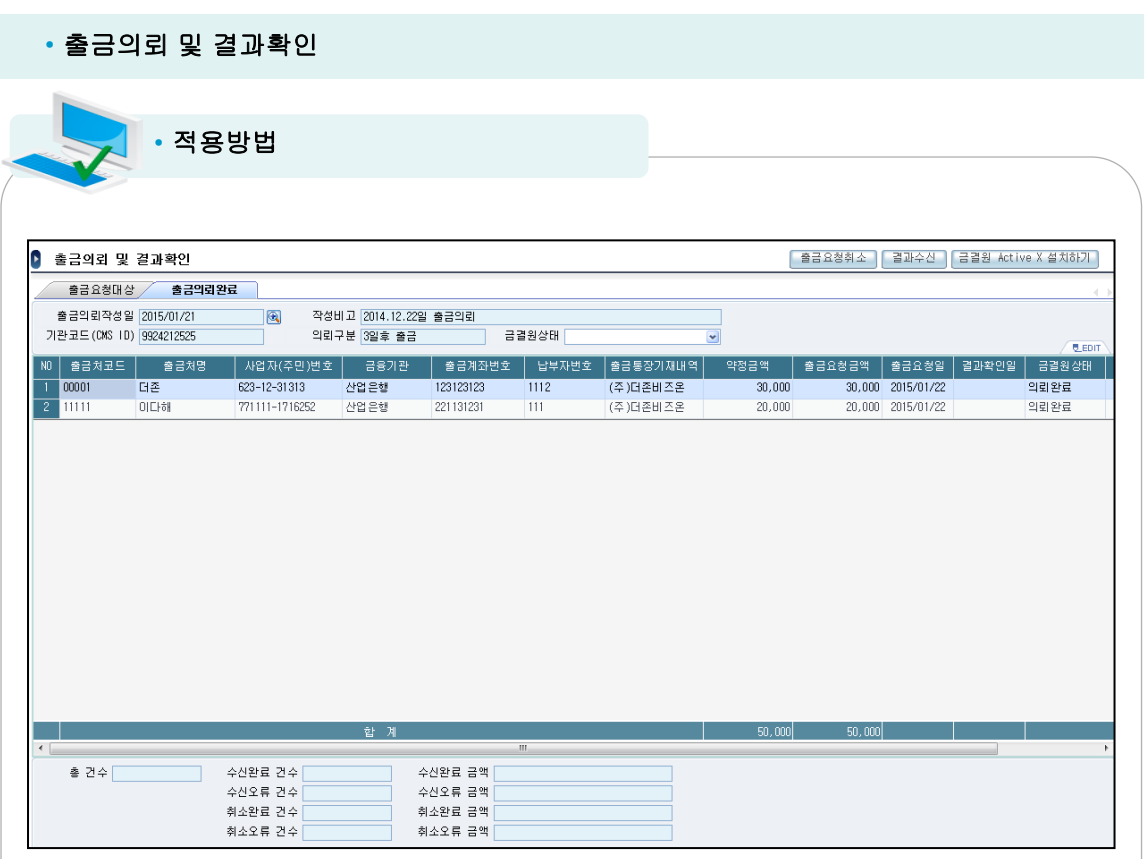

# 출금의뢰완료

출금의뢰가 정상적으로 완료된 출금거래처를 조회할 수 있는 메뉴입니다. 출금요청대상텝에서 출금의뢰가 완료되면 출금요청대상에는 출금거래처가 존재하지 않고 관련 출금거래처가 모두 출금의뢰완료텝에서 조회됩니다.

출금의뢰완료 데이터들은 최초 '의뢰완료' 상태이며 출금일 이후 D+3일 후 결과수신이 가능 합니다.

#### • 출금의뢰 및 결과확인 • 적용방법 <mark>- 출금요청취소 | </mark>결과수산 | 금결원 Active X 설치하기 | D 출금의뢰 및 결과확인 **출금요청대상 출금의뢰완료** 출금의뢰작성일 2015/01/21  $\overline{\mathbf{e}}$ 작성비고 2014.12.22일 출금의뢰 기관코드(CMS ID) 9924212525 의뢰구분 3일후 출금 글격위산태 -<br>출금요청금액 | 출금요청일 | 결과확인일 | 금결원상태 <mark>출금처코드 | 출금처명</mark> │ 사업자(주민)번호 │ 금융기관 │ 출금계좌번호 │ 납부자번호 │출금통장기재배역 .<br>변경금액 T mm THZ. F23-12-31313 산업은행 123123123  $1112$ (주)대존비즈온  $30.000$ 30.000 2015/01/22 의리와급  $\overline{2}$  11111 **DIFF&R** 771111-1716252 산업은행 221131231  $111$ (주)더준비  $20.000$ 20.000 2015/01/22 의리와료 ▶ 출금요청취소 ø 출금요청을 취소하시겠습니까?<br>3일후 출금은 출금요청일 전일 17시미전 까지이며,<br>당일 출금은 당일 IO시까지만 취소가 가능합니다.<br>※ 출금의뢰취소 불가능 건에 대해서 부득미 취소가 필요한 경우는<br>금융결제원으로 연락하십시오. 출금의뢰작성일 자료송신일 출금요청일 | 의뢰구분 가능여부 2015/01/21 2015/01/21 2015/01/22  $39 = 27$ ्क <sup>증</sup>금요청취소… | 취소(ESC)  $\rightarrow$ 총 건수 수산 수신오류 건수 수신오류 금액 취소완료 건수 취소완료 금액 취소오류 건수 취소오류 금액

## <출금요청취소>

출금의뢰가 정상적으로 완료된 '의뢰완료'상태의 출금거래처에 대해서 아직 금결원에서 출금의뢰 데이터를 취합하지 않은 경우 출금취소가 가능합니다.

출금취소 시 가능여부를 통하여 해당 데이터를 취소가능한지의 여부를 확인 할 수 있습니다.

-출금요청 취소 가능기준-

3일후 출금: 출금요청일 전일 17시 이전까지 가능

당일 출금: 출금요청일 당일 10시 이전까지 가능

해당 기준을 통하여 가능여부를 판단하며 이는 금결원에서 공시한 기준으로 가능여부를 판단 합니다.

'출금요청취소'를 진행 할 경우 금결원상태가 '의뢰완료'에서 '의뢰취소완료'로 변경됩니다. 취소 오류 발생 시에는 '의뢰취소오류'로 표시됩니다.

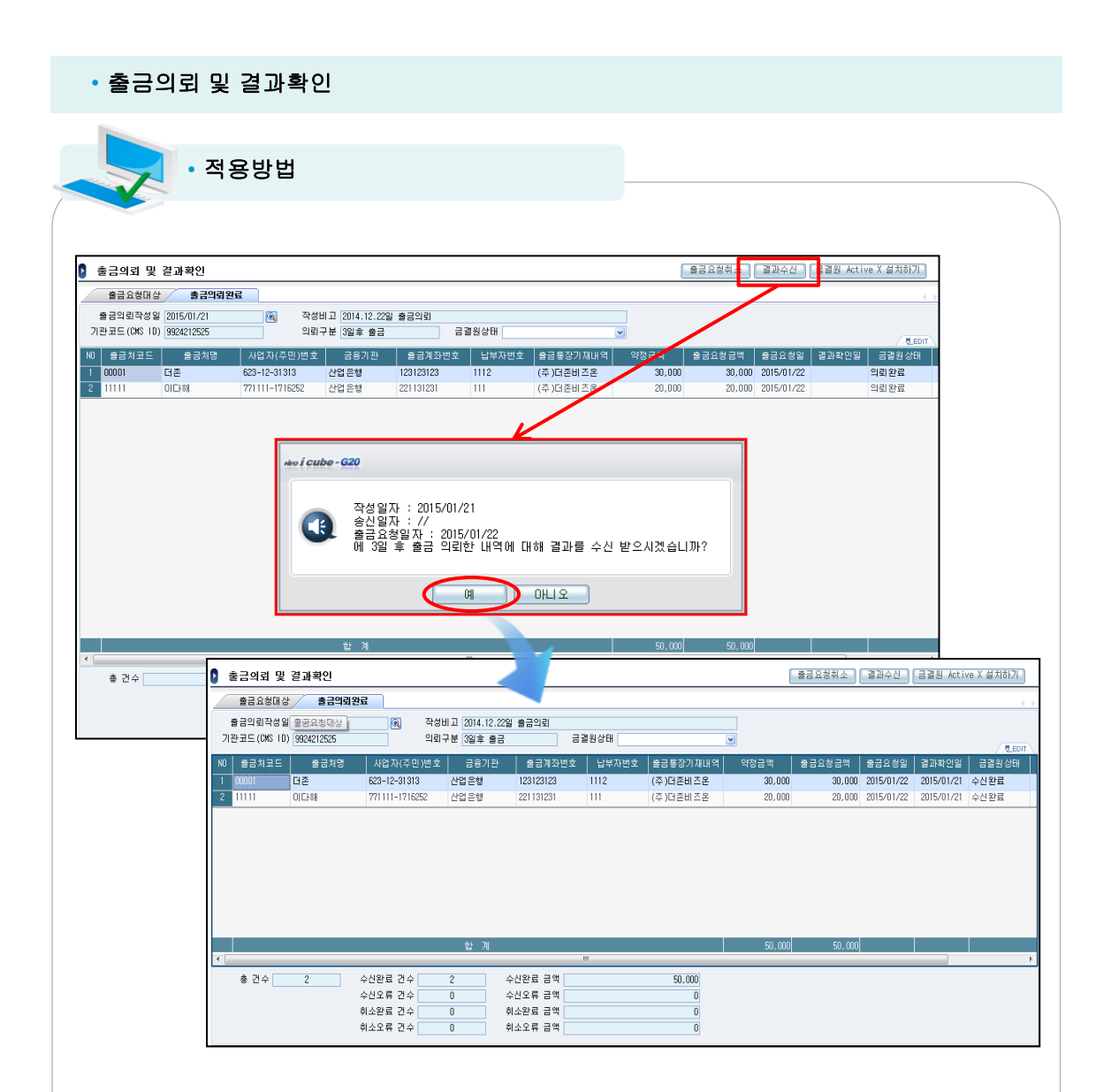

## <결과수신>

출금의뢰가 정상적으로 완료된 '의뢰완료'상태의 출금거래처에 대해서 출금요청 후 출금일자 D+3 일 후 결과수신이 가능합니다.

출금이 정상적으로 이루어진 경우는 금결원상태가 '수신완료'로 표시되며 잔액부족등으로 출금이 이루어지지 않은 경우는 '수신오류'로 표시됩니다.

화면 하단에 '결과수신'시에 수신완료 건수/금액, 수신오류 건수/금액등을 확인할 수 있습니다.

잔액부족등으로 수신오류건은 '부가기능'을 통하여 다시 출금의뢰할 수 있습니다.

#### • 출금의뢰 및 결과확인 • 적용방법 | 출금요청취소 | 결과수산 | 금결원 Active X 설치하기 | |● 축근이라 및 경과환인 .<br>출금요청대상 / 출금의뢰완료 |  $\overline{\phantom{a}}$ 작성비고 2014.12.22일 출금일립 출근이라자성의 2015/01/21 기관코드(CMS 10) 9924212525 - 그룹이표 2014.12.12<br>- 의뢰구분 3일후 출금 금결원상태 | 사업자(주민)번호 | 금융기관 -<br>출금계좌변호 | 납부자변호 NO | 출금처코드 | 출금처) : |솔금통장기재내역| 全景明 -<br>**De** 12 -<br>-<br>- 623-12-31313 - 산업은행<br>- 771111-1716252 - 산업은행  $\begin{array}{c} \hline 1112 \\ \hline 111 \end{array}$ 30,000 2015/01/22 2015/01/<br>20,000 2015/01/22 2015/01/ 12312312 .<br>(주)대존비즈온  $30,000$ 스사호르 -<br>이다해 221131231  $20,000$ 또는 지 (주) 터준비즈몬 수신 오류 해당 수신오류 데이터 수선완료 건수 수산완료 금액 총 건수[  $\overline{2}$  $\overline{1}$ . \_\_\_<br>수선<mark>오류 건</mark>수 누는는 표<br>수신오류 금액<br>취소완료 금액  $50,000$ 취소완료 건수  $\overline{0}$ ■ 출금의뢰 및 결과확인 | 출금의뢰자료작성 | 출금요청 | 부가기능 | 금결원 Active X 설치하기 | <mark>《출금요청대상 》</mark> 출금의뢰완료 출금의뢰작성일 2015/01/21 작성비고 2014.12.22일 출금의뢰 B. 기관코드 (DKS III) 9924212525 의뢰구분 3일후 출금 |<br>|N0||출금치코드||출금처명 ||사업자(주민)변호 || 금융기관 ||출금계좌변호 | 납부자변호 ||출금통장기재 || 약정금액 ||출금요청금액 ||자료송신임 ||출금요청 ||금골원상태  $250$ ● 출금의뢰자료 작성 도움창  $\Box$ 미전 실패건 조회 조회(F12) 작성(TAB) 종료(ESC) .<br>이전실패일자 <mark>\_\_\_\_/\_\_</mark> ~ \_<del>\_\_/\_/\_</del>\_\_ 출금의뢰작성일 <mark>2015/01/21</mark>日 기관코드(OKS 10) 9924212525  $\overline{\mathbf{z}}$ 매월청구일 출금처구분 전체  $\overline{\phantom{0}}$ -<br>약정월 2015/01 - 1급 -<br><mark>[달</mark> 출금처코드 | 출금처명 | 출금처구분 | 납부자변호 | 약정금액 |약정시작월 |약정종료월 |  $100001$ G≊ 거래처  $1112$  $30,000$  $2012/01$ 2015/12  $\frac{1}{2}$  11111 **OLEVSE** 출위지  $111$ 20.000 2014/01 2014/12

# <부가기능\_이전실패건 추가 방법(1)>

출금의뢰가 정상적으로 완료되지 못하고 잔액부족등으로 '출금오류'된 출금거래처에 대해서 출금요청대상 텝에서 출금의뢰자료 작성 시 출금의뢰 자료 작성 시 '이전실패건추가'를 통하여 해당 출금처를 추가 후 출금의뢰 가능합니다.

# • 출금의뢰 및 결과확인

• 적용방법 | 출금요청취소 || 결과수산 || 금결원 Active X 설치하기 | |● 축근이라 및 경과환인 출금요청대상 <mark>출금의뢰완료</mark> 출근이라자성인 [2015/01/21  $\overline{\bullet}$ 장성비 7 (2014-12-22의 총구이라) 그래프트(CMS ID) 9924212525 - 001표 2014.12.22<br>의뢰구분 3일후 출금 **EXISTE** ND | 출금처코드 | -<br>| 사업자(주 !)변호 │ 금융기관 출금계좌변호 | 납부지 |출금통장기재내역| 금액 | 출금요청금액 | 출금요청일 | 결과확인<mark>(</mark> | 금결원 全景明 - 1<br>192 -<br>산업은행<br>산업은행 30,000 2015/01/22 2015/01/<br>20.000 2015/01/22 2015/01/ 623-12-31313 .<br>7주 1대주비 조오  $30,00$ 스사호르 771111-1716252 221131231 ŤП 또는 지 i<br>I OIE⊦ă (주) 터준비즈몬  $20.000$ - - - - -<br>수진 오류 해당 수신오류 데이터  $\# 74 \overline{2}$ 수신완료 건수 수신완료 금액  $\overline{1}$ . \_\_\_<br>수신오류 건수  $50,000$ 취소완료 건수 취소완료 금액  $\overline{0}$ .<br>취소오류 건수 취소오류 금액  $\overline{0}$ -<br>- <mark>- 루가기능 - [금</mark>결원 Active X 설치하기 ] Ⅰ 출금의뢰 및 결과확인 <mark>| 출금의뢰자료작성 |</mark> 출금요청 출금요청대상 출금의뢰완료 출금의뢰작성일 2015/01/12 작성비고 2015.01.12 작성  $\overline{\mathbf{e}}$ 기관코드(CMS 10) 9924212525 의뢰구분 3일후 출금 ▶ 부가기능 선택도움창  $\Box$  $\overline{6}$  Fni  $|\frac{1}{2}$ 출금계좌번호 .<br>오류IH 출금처코드 출금처명 사업자(주민)변호 금융기관 납부자변 <mark>금요청 | 금결원상태</mark>  $\frac{1}{1}$ mm 산업 운행 123123 11223311 **Iniquel** 아래 사용 할 부가기능을 선택하세요.  $\overline{11112}$ 신한은행 123123123 123456788 미의뢰 **부가기능 <mark>0.01전 실패건 추가 [</mark>호</mark>** 88888 산업은행 12345 22222 미의뢰 99986 산업은행 123123 111123  $\boxed{01212}$ 확인 | 달기 99987 545645646 556677 **DISTER** 사업으해 99987 사업으해 **EARGAREAR** 55667 **MHZHI**  $20,000$  $20,000$ **DIPIEI** 

기관코드 (OIS 10) 9924212525 출금의뢰작설일 2015/01/01 ~ 2015/01/21 리  $\begin{array}{|c|c|c|c|c|}\hline \text{Zil}(F12) & \text{N8(148)} & \text{Sil}(ES) \\ \hline \end{array}$ 약정시작할 약정중료촬 ■ 38차 | 출금처구능 r.  $-2012/0$ .<br>2181 x 2015/13 'mm **OICHS** 拿多及  $20.000$ 2014/01  $2014/12$ **| 출금의뢰자료작성 | 출금요청 | 부가기능 |** ■ 축근의린 및 결과환인 출금요청대상 출금의뢰완료 출금의뢰작성일 2015/01/12 작성비교 2015.01.12 작성  $\overline{\mathbb{R}}$ 기관코드(CMS 10) 9924212525 의뢰구분 3일후 출금 오류내역 출금처코드 | 출금처명 | 사업자(주민)변호 | 금융기관 │ 출금계좌변호 │ 납부자변호 │ 출금통장기재 │ 약정금액 출금요청금액 자료송신일 출금요청 금결원 **산업은행** 123123 11223311 (주)더존비  $50,000$  $50,000$ 미의뢰  $\frac{1}{11112}$ 사하오히 123123123 12345678 7조 Y터존HI 400.000 400,000 niere 88888 사업은행 12345  $2222$ (类)国务**H** 50.000 50,000 nierei 산업은행 123123 111123 (주) 더 존비  $20,000$  $20,000$ 미의뢰 99986 기존 6건에 2건 추가 됨 545645646 556677 .<br>(주)더존비  $20,000$  $20,000$ 미의뢰 55667 (조) 대준비 20,000  $n.n$  $1127$ **B** 산업은행 123123123  $1112$ (주)더존비  $30,000$  $30,000$ 미의로 00001 623-12-31313  $\frac{1}{11111}$  $\frac{1}{\|x\| \cdot \|x\|}$ 771111-1716252 산업은행 221131231  $111$ (주) 대준비  $20,000$  $\frac{1}{20,000}$ 미의뢰

 $\Box$ 

## <부가기능\_이전실패건 추가 방법(2)>

● 이전 실패견 추가 도움창

예를 들어 10일 출금의뢰건 중 2건이 수신오류가 발생한 경우 15일 출금대상 출금거래처를 선정 후 '부가기능'을 통하여 '0.이전 실패건 추가'를 통하여 10일자 출금오류 2건의 이전 실패 건을 확인하여 선택 적용 가능합니다.

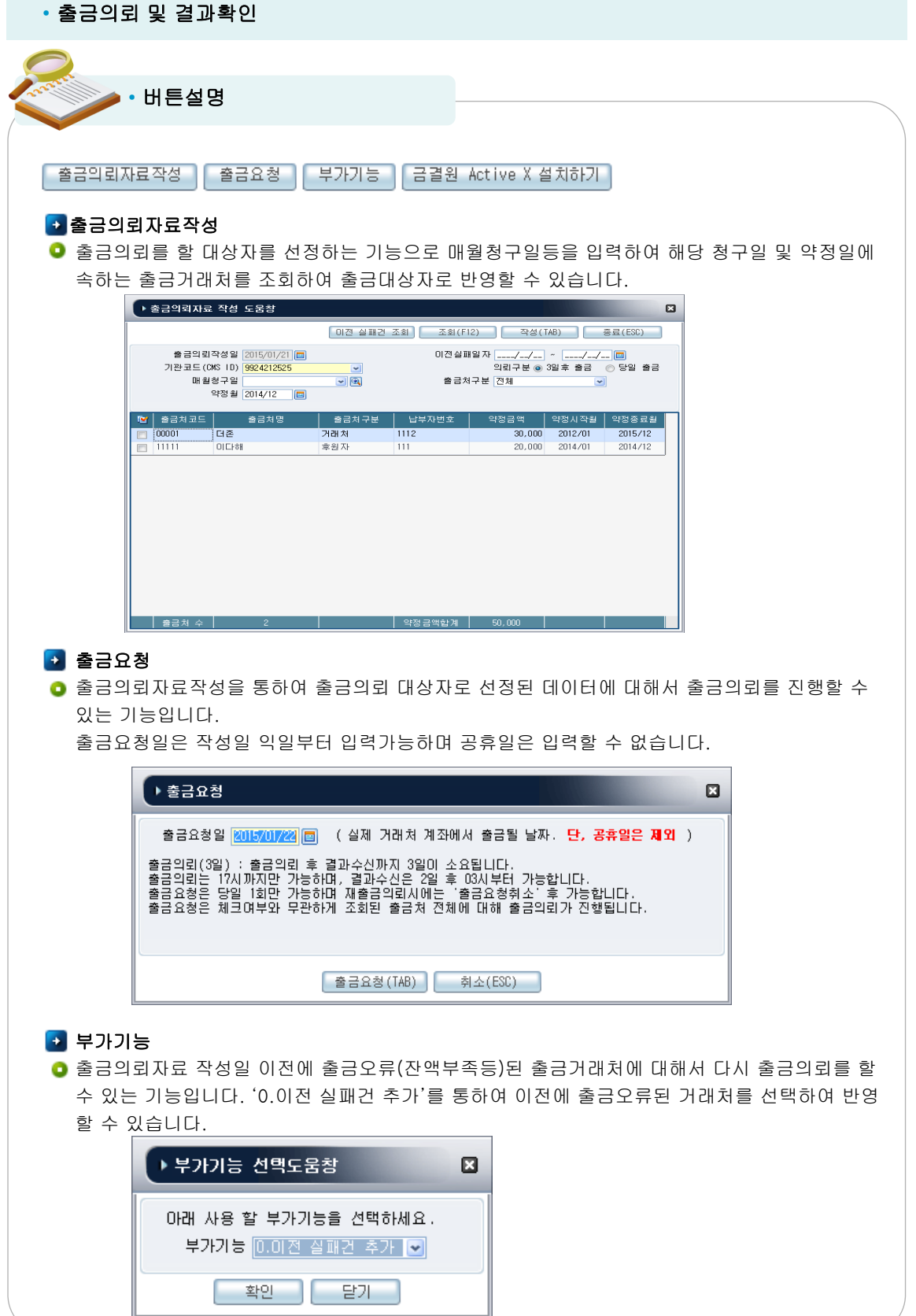

#### 위치 : 후원자관리> 금융결제원CMS연동관리> 출금결과 후원내역등록

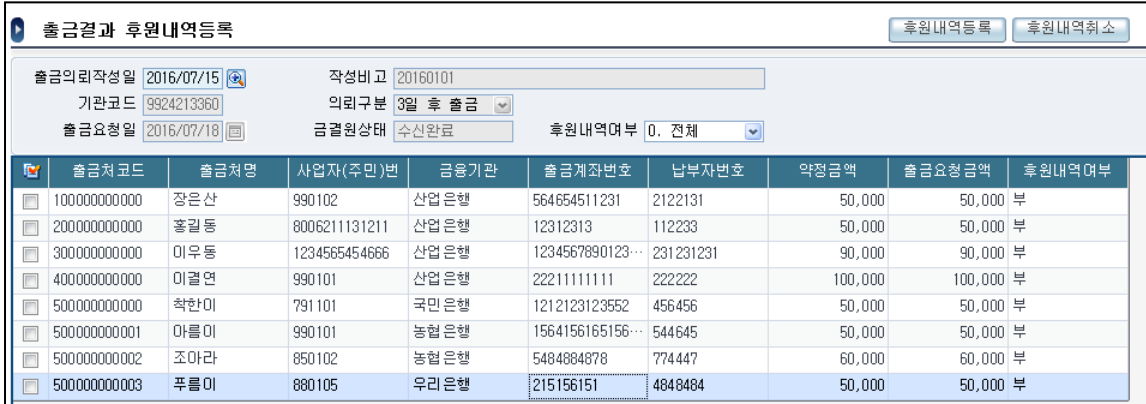

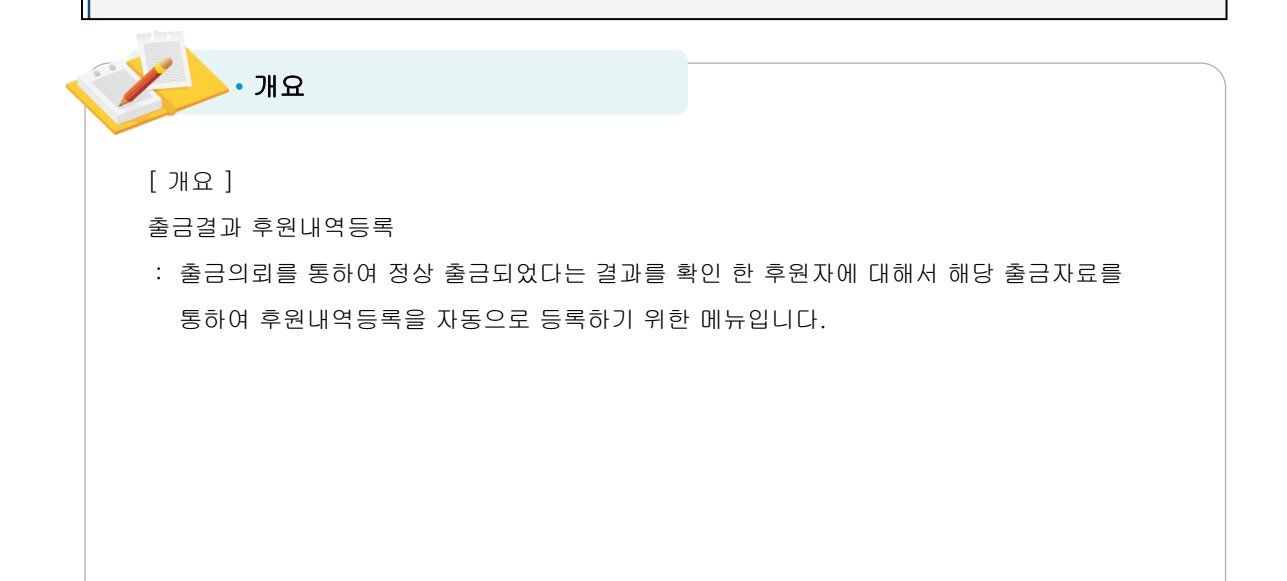

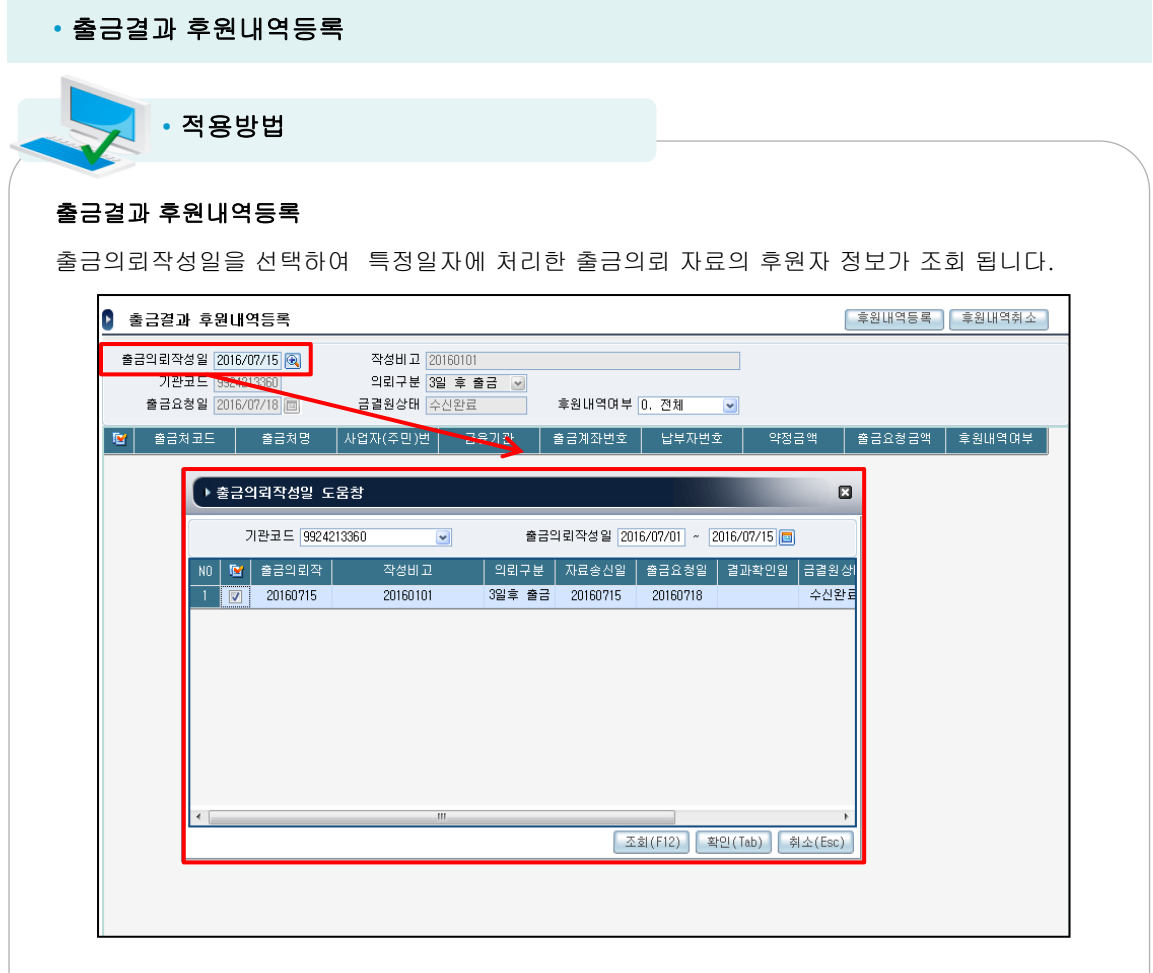

해당 코드도움을 통하여 후원내역등록 처리할 출금요청일을 선택하면 해당일자에 출금의뢰 완료 된 출금자료가 조회 됩니다.

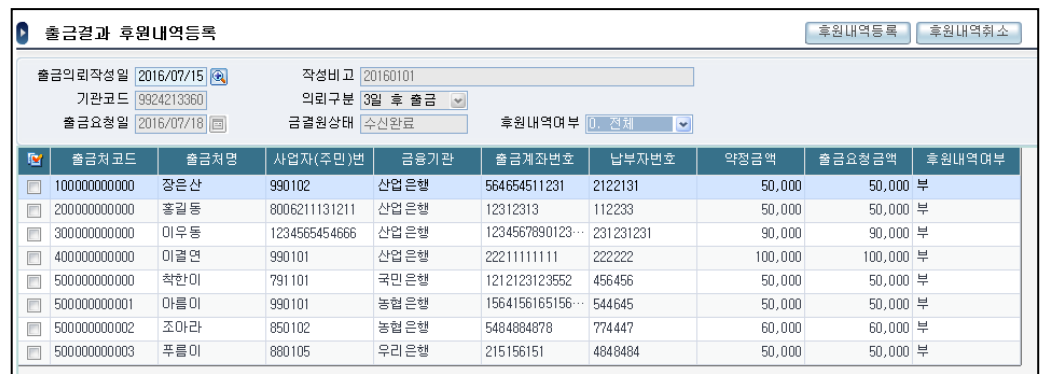

조회된 자료에 대해서 후원내역등록 처리가 가능합니다.

# • 출금결과 후원내역등록

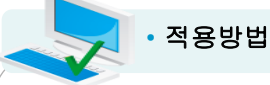

후원내역등록

출금자료를 후원내역등록 메뉴에 자동 등록하여 줍니다.

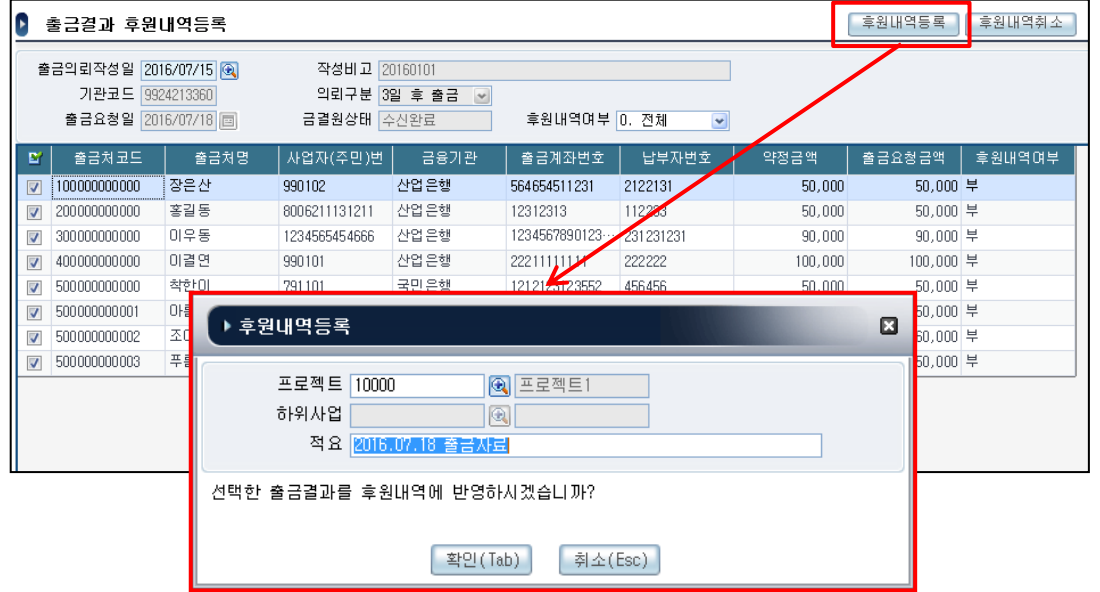

후원내역등록을 실행하면 후원내역등록 팝업이 나타나며 필요한 경우 후원내역등록을 프로젝트별 로 관리하고자 하는 경우는 프로젝트를 선택하여 주십시요.

(프로젝트별 관리하지 않는 경우는 미선택 합니다.)

후원내역등록의 적요를 기입하고자 하는 경우는 적요란에 주석을 입력하여 주십시요.

후원내역등록을 처리하면 후원내역여부가 '부'에서 '여'로 변경됩니다.

#### <후원내역등록 처리 결과>

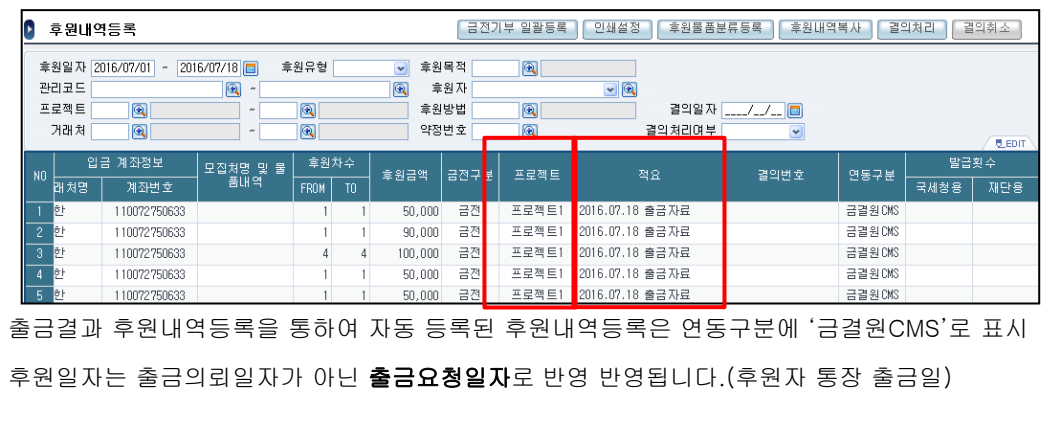

# • 출금결과 후원내역등록

I

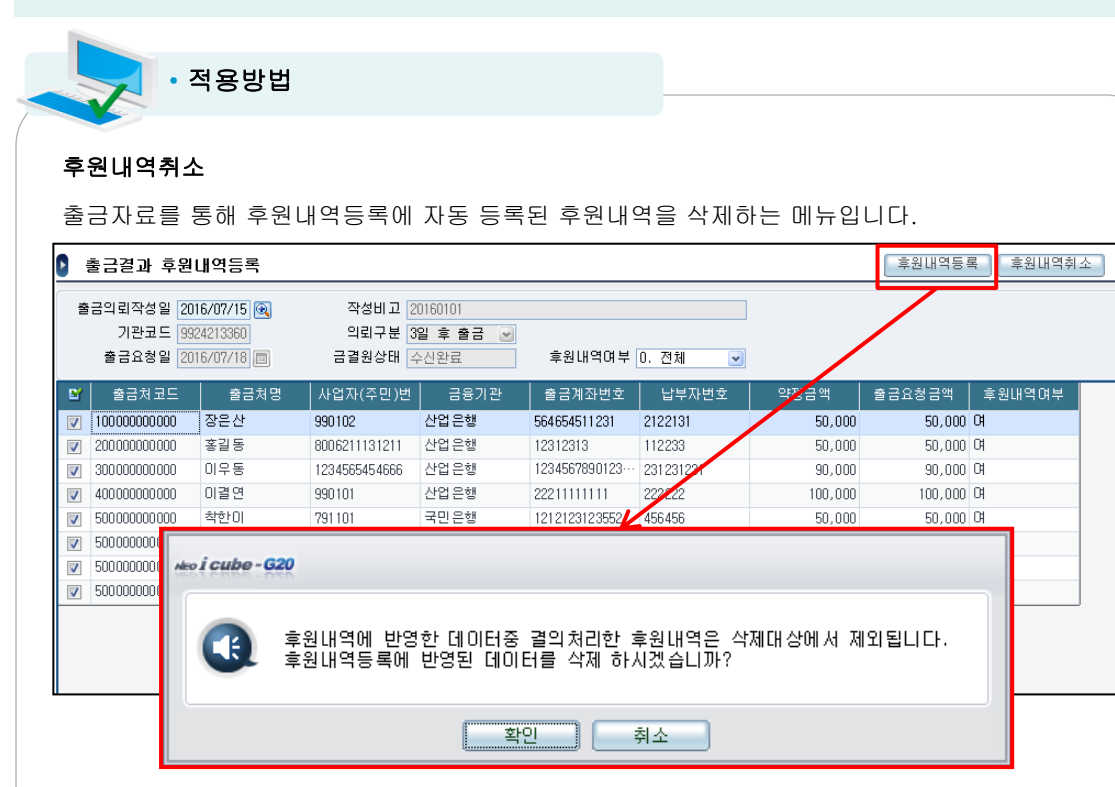

선택된 출금자료를 통하여 자동 등록된 후원내역등록 자료가 삭제처리 됩니다.

단, 해당 후원내역이 결의서로 처리된 경우는 삭제가 불가 합니다.

후원내역취소가 완료되면 후원내역여부가 '여'에서 '부'로 변경 됩니다.

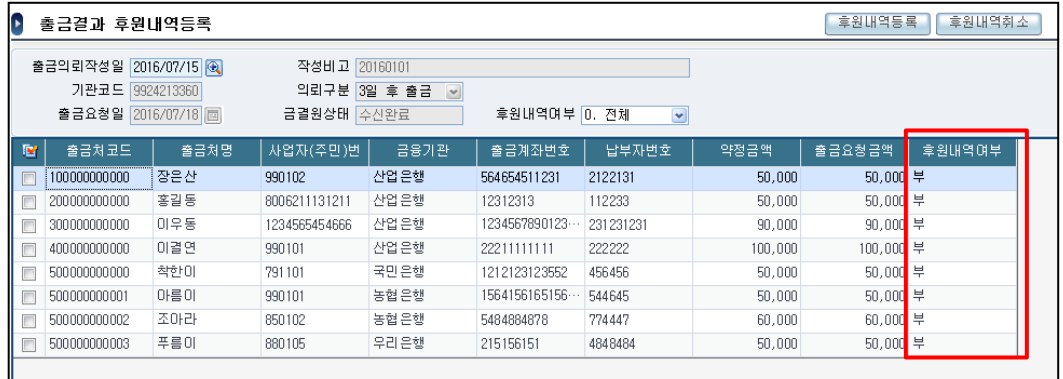